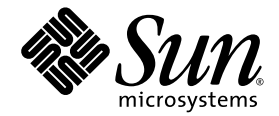

# Sun StorEdge<sup>™</sup> 3000 Family 2.0 軟體安裝指南

Sun Microsystems, Inc. www.sun.com

文件號碼 817-6635-11 2005 年 7 月,修訂版 A

請將您對本文件的意見提交至: http://www.sun.com/hwdocs/feedback

Copyright © 2002-2005 Dot Hill Systems Corporation, 6305 El Camino Real, Carlsbad, California 92009, USA. 版權所有。

Sun Microsystems, Inc. 和 Dot Hill Systems Corporation 擁有本產品或本文檔中收錄技術有關的智慧財產權。這些智慧財產權包含 http://www.sun.com/patents 上所列出的一項或多項美國專利,以及在美國或其他國家 / 地區擁有的一項或多項其他專利或申請中專利。但 並不以此為限。

本文件及相關產品在限制其使用、複製、發行及反編譯的授權下發行。未經 Sun 及其授權人 (如果有) 事先的書面許可,不得使用任何方法、任 何形式來複製本產品或文件的任何部份。

協力廠商軟體,包含字型技術,其版權歸 Sun 供應商所有,經授權後使用。

本產品中的某些部分可能源自加州大學授權的 Berkeley BSD 系統的開發成果。UNIX 是在美國及其他國家 / 地區的註冊商標,已獲得 X/Open Company, Ltd. 專屬授權。

Sun、Sun Microsystems、Sun 標誌、Sun StorEdge、AnswerBook2、docs.sun.com、Java 與 Solaris 是 Sun Microsystems, Inc. 在美國及其他 國家 / 地區的商標或註冊商標。

所有 SPARC 商標都 SPARC International, Inc. 在美國和其他國家 / 地區的商標或註冊商標, 經授權後使用。凡具有 SPARC 商標的產品都是採 用 Sun Microsystems, Inc. 所開發的架構。Netscape 是 Netscape Communications Corporation 在美國及其他國家 / 地區的商標或註冊商標。

本文件以其 「現況」提供,對於任何明示或暗示的條件、陳述或擔保,包括對適銷性、特殊用途的適用性或非侵權性的暗示保證,均不承擔任 何責任,除非此免責聲明的適用範圍在法律上無效。

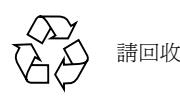

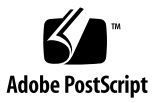

目錄

[前言](#page-10-0) **xi**

**1.** [開始之前](#page-16-0) **1**

[版本說明](#page-16-1) 1 [超級使用者權限](#page-16-2) 1 [作業系統資訊](#page-17-0) 2 [軟體升級](#page-17-1) — 代理程式和主控台版本的相容性 2

**2.** 在 **Solaris** [主機上安裝軟體](#page-18-0) **3**

[安裝前](#page-18-1) 3

[系統需求](#page-19-0) 4

[安裝軟體](#page-19-1) 4

[軟體升級](#page-20-0) — 代理程式和主控台版本的相容性 5

[安裝套裝模組](#page-20-1) 5

- ▼ [從網站下載升級軟體](#page-21-0) 6
- ▼ 從 CD [安裝軟體](#page-22-0) 7
	- W [安裝日文版線上說明手冊](#page-24-0) 9

手動停止和啟動 [Sun StorEdge Configuration Service](#page-24-1) 及 Sun StorEdge Diagnostic [Reporter 9](#page-24-1)

- ▼ 停止和啓動 [Sun StorEdge Configuration Service](#page-25-0) 代理程式 10
- ▼ 停止和啓動 [Sun StorEdge Diagnostic Reporter](#page-25-1) 代理程式 10

[使用者和密碼](#page-26-0) 11

管理 (使用者) [安全層級和準則](#page-26-1) 11

▼ [建立密碼和權限](#page-27-0) 12

[解除安裝軟體](#page-27-1) 12

- ▼ 解除安裝 [Sun StorEdge Configuration Service](#page-28-0) 和 Sun StorEdge Diagnostic Reporter [先前的版本](#page-28-0) 13
- ▼ [解除安裝先前版本的](#page-28-1) CLI 13
- ▼ 解除安裝 2.0 [版本的軟體](#page-29-0) 14
- ▼ [解除安裝日文版線上手冊](#page-29-1) 14

[復原配置](#page-29-2) 14

[疑難排解](#page-29-3) 14

#### **3.** 在 **[Microsoft Windows](#page-32-0)** 主機上安裝軟體 **17**

[系統需求](#page-32-1) 17

[安裝軟體](#page-33-0) 18

[軟體升級](#page-34-0) — 代理程式和主控台版本的相容性 19

[安裝套裝模組](#page-34-1) 19

▼ [從網站下載升級軟體](#page-34-2) 19

從 CD [安裝軟體](#page-35-0) 20

- ▼ 安裝 [Sun StorEdge Configuration Service](#page-35-1) 代理程式和主控台 20
- ▼ 安裝 [Sun StorEdge Diagnostic Reporter](#page-36-0) 21
- ▼ 安裝 [Sun StorEdge CLI](#page-37-0) 22
- ▼ 停止和啓動 [Sun StorEdge Configuration Service](#page-38-0) 代理程式 23
- ▼ 停止和啓動 [Sun StorEdge Diagnostic Reporter](#page-38-1) 23

[使用者和密碼](#page-39-0) 24

管理 (使用者) [安全層級和準則](#page-39-1) 24

[全域密碼](#page-40-0) 25

▼ 建立 Windows 2000 或 [Windows 2003](#page-40-1) 使用者 25

[解除安裝軟體](#page-40-2) 25

- ▼ 解除安裝 [Sun StorEdge Configuration Service 2](#page-40-3)5
- ▼ 解除安裝 [Sun StorEdge Diagnostic Reporter](#page-41-0) 26
- ▼ 解除安裝 [Sun StorEdge CLI 2](#page-41-1)6
- **4.** 在 **Linux** 主機上安裝 **[Sun StorEdge Configuration Service 2](#page-42-0)7**

[系統需求](#page-42-1) 27

[安裝軟體](#page-43-0) 28

[軟體升級](#page-44-0) — 代理程式和主控台版本的相容性 29 [安裝套裝模組](#page-44-1) 29

- ▼ [從網站下載升級軟體](#page-44-2) 29
- ▼ 從 CD [安裝代理程式和主控台](#page-45-0) 30
- ▼ 停止或啓動代理程式 32

#### [使用者和密碼](#page-48-0) 33

管理 (使用者) [安全層級和準則](#page-48-1) 33

W [建立密碼和權限](#page-49-0) 34

解除安裝 [Sun StorEdge Configuration Service](#page-50-0) 35

- ▼ 解除安裝 [Sun StorEdge Configuration Service 3](#page-50-1)5
- **5.** 在 **HP-UX** 主機上安裝 **[Sun StorEdge Configuration Service](#page-52-0) 37**
	- [系統需求](#page-52-1) 37
	- [安裝軟體](#page-53-0) 38

[軟體升級](#page-54-0) — 代理程式和主控台版本的相容性 39 [安裝套裝模組](#page-54-1) 39

- ▼ [從網站下載及安裝升級軟體](#page-54-2) 39
- ▼ 從 CD [安裝代理程式和主控台](#page-56-0) 41
- ▼ [顯示主控台](#page-57-0) 42
- ▼ 停止或啓動代理程式 42

[使用者和密碼](#page-58-0) 43

管理 (使用者) [安全層級和準則](#page-58-1) 43

▼ [建立密碼和權限](#page-59-0) 44

解除安裝 [Sun StorEdge Configuration Service 4](#page-60-0)5

▼ 解除安裝 [Sun StorEdge Configuration Service 4](#page-60-1)5

#### **6.** 在 **IBM AIX** 主機上安裝 **[Sun StorEdge Configuration Service](#page-62-0) 47**

[系統需求](#page-62-1) 47

[安裝軟體](#page-63-0) 48

[軟體升級](#page-64-0) — 代理程式和主控台版本的相容性 49 [安裝套裝模組](#page-64-1) 49

- ▼ [從網站下載及安裝升級軟體](#page-64-2) 49
- ▼ 從 CD [安裝代理程式和主控台](#page-66-0) 51
- ▼ 停止或啓動代理程式 52

#### [使用者和密碼](#page-68-0) 53

管理 (使用者) [安全層級和準則](#page-68-1) 53

▼ [建立密碼和權限](#page-69-0) 54

解除安裝 [Sun StorEdge Configuration Service 5](#page-69-1)4

▼ 解除安裝 [Sun StorEdge Configuration Service](#page-70-0) 55

#### **7.** 安裝 **[Sun StorEdge Diagnostic Reporter](#page-72-0) 57**

[系統需求](#page-72-1) 57

[安裝軟體](#page-73-0) 58

[安裝套裝模組](#page-73-1) 58

- ▼ 在 Linux 主機上安裝 [Diagnostic Reporter 5](#page-73-2)8
- ▼ 在 HP-UX 主機上安裝 [Diagnostic Reporter 5](#page-74-0)9
- ▼ 在 IBM AIX 主機上安裝 [Diagnostic Reporter](#page-76-0) 61

手動停止和啓動 [Sun StorEdge Diagnostic Reporter 6](#page-77-0)2

- ▼ 在 Linux 主機上停止和啓動 [Sun StorEdge Diagnostic Reporter](#page-77-1) 62
- ▼ 在 HP-UX 主機上停止和啓動 [Sun StorEdge Diagnostic Reporter 6](#page-77-2)2
- ▼ 在 IBM AIX 主機上停止和啓動 [Sun StorEdge Diagnostic Reporter 6](#page-78-0)3

解除安裝 [Sun StorEdge Diagnostic Reporter 6](#page-78-1)3

- ▼ 在 Linux 主機上解除安裝 [Sun StorEdge Diagnostic Reporter](#page-78-2) 63
- ▼ 在 HP-UX 主機上解除安裝 [Sun StorEdge Diagnostic Reporter](#page-78-3) 63
- ▼ 在 IBM AIX 主機上解除安裝 [Sun StorEdge Diagnostic Reporter 6](#page-79-0)4
- **8.** [安裝和存取指令行介面](#page-80-0) **65**

[開始安裝](#page-80-1) CLI 之前 65

[系統需求](#page-81-0) 66

[安裝軟體](#page-81-1) 66

[安裝套裝模組](#page-81-2) 66

- ▼ 在 Linux [主機上安裝](#page-82-0) CLI 67
- ▼ 在 HP-UX [主機上安裝](#page-82-1) CLI 67
- ▼ 在 IBM AIX [主機上安裝](#page-83-0) CLI 68

[解除安裝](#page-84-0) CLI 69

- ▼ 在 Linux [主機上解除安裝](#page-84-1) CLI 69
- ▼ 在 HP-UX [主機上解除安裝](#page-84-2) CLI 69
- ▼ 在 IBM AIX [主機上解除安裝](#page-85-0) CLI 70

[索引](#page-86-0) **71**

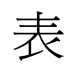

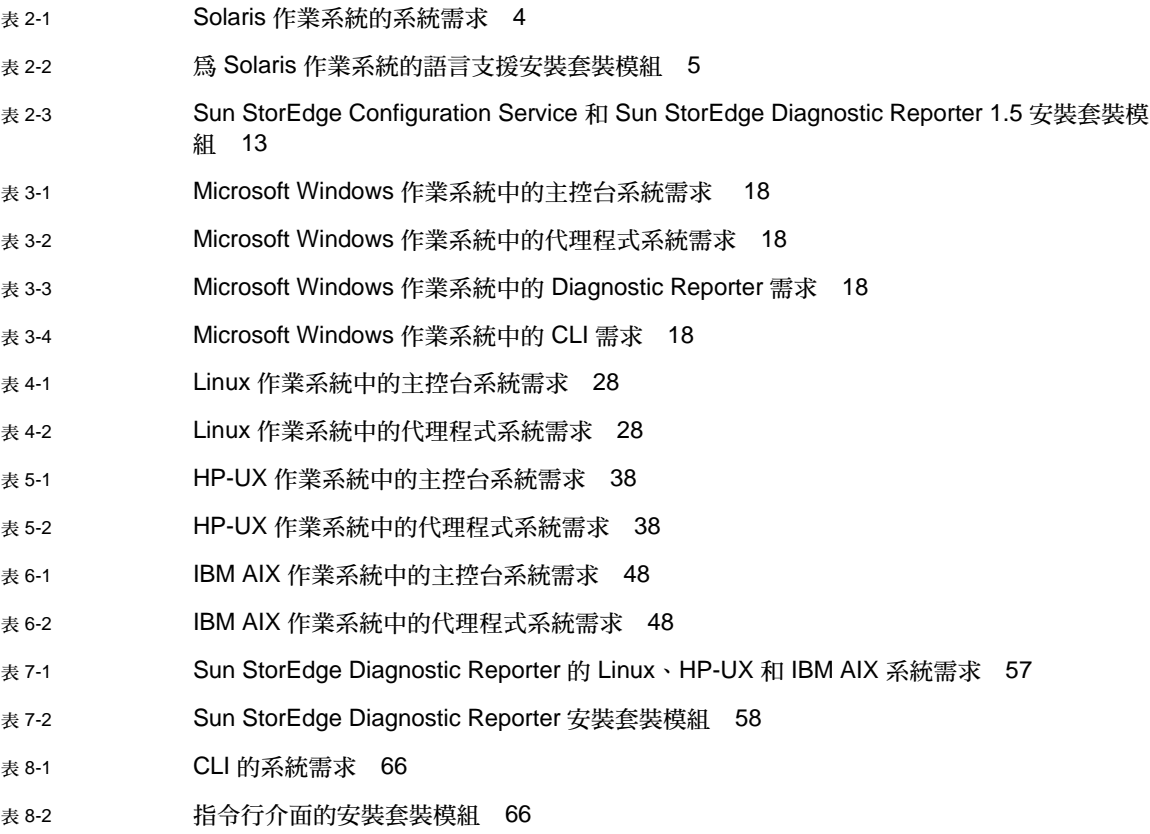

<span id="page-10-0"></span>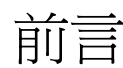

本指南旨在解說如何安裝 Sun StorEdge™ Configuration Service、Sun StorEdge DiagnosticReporter 及指令行介面 (CLI)。

Sun StorEdge Configuration Service 可讓您透過圖形化使用者介面 (GUI) 來監視和 管理 Sun StorEdge 3000 系列的產品。如需關於使用 Sun StorEdge Configuration Service 的資訊,請參閱 「Sun StorEdge 3000 Family Configuration Service 使用者 指南」。

Sun StorEdge Diagnostic Reporter 是 Sun StorEdge Configuration Service 的伴隨公 用程式,會將您的儲存系統事件報告傳送到指定的電子郵件地址。如需關於使用 Sun StorEdge Diagnostic Reporter 的資訊,請參閱「Sun StorEdge 3000 Family Diagnostic Reporter 使用者指南」。

CLI 可讓您執行許多和 Sun StorEdge Configuration Service 或韌體應用程式相同的 作業。如需關於使用 CLI 的資訊,請參閱 「Sun StorEdge 3000 Family CLI 使用者 指南」。

除非另外指定,否則 Sun StorEdge 3120 SCSI Array、Sun StorEdge 3310 SCSI Array、Sun StorEdge 3320 SCSI Array、Sun StorEdge 3510 FC Array 及 Sun StorEdge 3511 FC Array 都一律稱為陣列。

本指南是為熟悉 Sun 硬體和軟體產品之有經驗的系統管理員編寫的。

本書架構

本書包含下列主題:

第 [1](#page-16-3) 章包含在安裝 Sun StorEdge Configuration Service、Sun StorEdge Diagnostic Reporter 或指令行介面 (CLI) 之前所需瞭解的資訊。

第 [2](#page-18-2) 章說明在 Solaris™ 主機上安裝 Sun StorEdge Configuration Service 代理程式和 主控台、Diagnostic Reporter 和 CLI 的系統需求和安裝程序。

第 [3](#page-32-2) 章說明在 Windows 2000 和 Windows 2003 主機上安裝 Sun StorEdge Configuration Service 代理程式和主控台、Diagnostic Reporter 和 CLI 的系統需求和 安裝程序。

第 [4](#page-42-2) 章說明在 Linux 主機上安裝 Sun StorEdge Configuration Service 代理程式和主控 台的系統需求和安裝程序。

第 [5](#page-52-2) 章說明在 HP-UX 主機上安裝 Sun StorEdge Configuration Service 代理程式和主 控台的系統需求和安裝程序。

第 [6](#page-62-2) 章說明在 IBM AIX 主機上安裝 Sun StorEdge Configuration Service 代理程式和 主控台的系統需求和安裝程序。

第 [7](#page-72-3) 章說明 Sun StorEdge Diagnostic Reporter 的系統需求和安裝程序。

第 [8](#page-80-2) 章說明 CLI 的系統需求和安裝程序。

# 使用 UNIX 指令

本文件不會介紹基本的 UNIX® 指令和操作程序,如關閉系統、啓動系統與配置裝置。 若需此類資訊,請參閱以下文件:

- 系統隨附的軟體文件
- Solaris™ 作業系統之相關文件,其 URL 為:

http://docs.sun.com

## Shell 提示符號

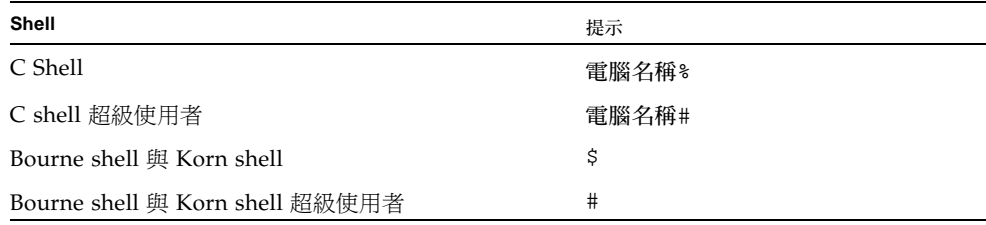

# 印刷排版慣例

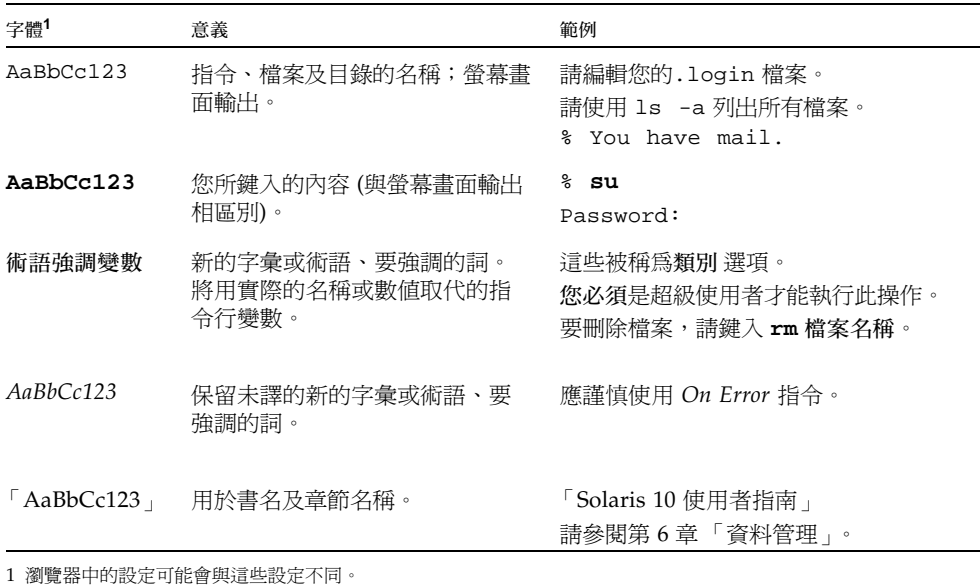

# 相關文件

下表包含相關的軟體文件清單。如需相關文件的完整清單,請參閱陣列的 「Sun StorEdge 3000 Family 安裝、操作和維修手冊」。

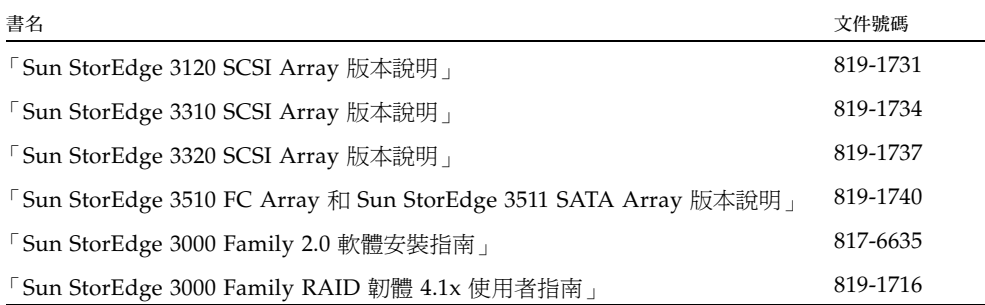

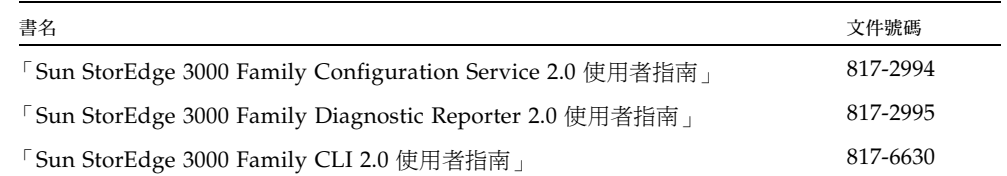

# <span id="page-13-0"></span>線上存取 Sun 文件

所有的 Sun StorEdge 3000 系列文件都可以在下列位置同時以 PDF 與 HTML 格式取 得:

http://www.sun.com/products-n-solutions/hardware/docs/ Network\_Storage\_Solutions/Workgroup/

下列位置是針對 SCSI 陣列和 FC 陣列:

http://docs.sun.com/app/docs/coll/3120SCSIarray

http://docs.sun.com/app/docs/coll/3310SCSIarray

http://docs.sun.com/app/docs/coll/3320SCSIarray

http://docs.sun.com/app/docs/coll/3510FCarray

http://docs.sun.com/app/docs/coll/3511FCarray

您可以在下列網站檢視、列印及購買各種 Sun 文件 (包括本土化版本):

http://www.sun.com/documentation

# 聯絡 Sun 技術支援

有關最新消息和疑難排解提示,請參閱您陣列的版本說明,其可在第 xiv [頁 「線上存](#page-13-0) 取 Sun [文件」顯](#page-13-0)示的位置找到。

如果您在本文件中找不到所需之本產品相關技術問題的解答,請至:

http://www.sun.com/service/contacting

若要啓用或檢杳限於美國的服務請求,請與 Sun 支援中心連絡:

800-USA4SUN

若要獲得全球的技術支援,請與各個國家的經銷辦事處聯絡:

http://www.sun.com/service/contacting/sales.html

# 符合 508 號傷殘資源法案的輔助工具功能

Sun StorEdge 文件資料有符合 508 號傷殘資源法案的 HTML 格式版本,藉由輔助科技 程式,便於視覺不便之人士使用。您可以在產品的 Documentation CD 中找到這些檔 案,也可以在前面的「線上存取 Sun 文件」一節指定的網站上取得。此外,軟體與韌 體應用程式也提供鍵盤瀏覽與捷徑的功能,這些功能在使用者指南中都有詳細的說明。

# Sun 歡迎您提出寶貴意見

Sun 致力於提高文件品質,因此誠心歡迎您提出意見與建議。請至下列網址提出您對本 文件的意見:

http://www.sun.com/hwdocs/feedback

請隨函附上文件書名與文件號碼:「Sun StorEdge 3000 Family 2.0 軟體安裝指南」,文 件號碼 817-6635-11

<span id="page-16-3"></span>第 **1** 章

## <span id="page-16-0"></span>開始之前

本章包含在安裝 Sun StorEdge Configuration Service、Sun StorEdge Diagnostic Reporter 及 CLI 之前所需瞭解的重要資訊。本章包含下列主題:

- 第 1 [頁 「版本說明」](#page-16-1)
- 第 1 [頁 「超級使用者權限」](#page-16-2)
- 第 2 [頁 「作業系統資訊」](#page-17-0)

## <span id="page-16-1"></span>版本說明

請務必參閱陣列的版本說明以判定本指南中所涵蓋的作業系統是否能受到 Sun StorEdge 系列產品的支援,並瞭解其他支援軟體的相關資訊。

# <span id="page-16-2"></span>超級使用者權限

您必須成為超級使用者 (管理員) 才能安裝 Sun StorEdge Configuration Service、Sun StorEdge Diagnostic Reporter 及 CLI 與執行 Sun StorEdge Configuration Service 主 控台。

<span id="page-17-0"></span>作業系統資訊

本節包含關於作業系統 (OS) 的資訊。

- 若是 Sun StorEdge 3310 SCSI Array、Sun StorEdge 3320 SCSI Array、Sun StorEdge 3510 FC Array 和 Sun StorEdge 3511 SATA Array, 在您安裝 Sun StorEdge Configuration Service 之前:
	- 安裝作業系統更新。若是在 Solaris 主機上使用 Sun StorEdge Configuration Service,您就需要安裝 Sun 所建議的最新作業系統修補程式和 Java™ 執行階 段環境軟體的修補程式。如需 Sun 所建議的修補程式清單,請參閱陣列的版 本說明。
	- 確定有安裝 Sun StorEdge Configuration Service 代理程式的主機已連接到一個 有指定主要 ID 的通道。請參閱您的陣列所適用的 「Sun StorEdge 3000 Family 安裝、操作和維修手冊」,以瞭解控制器預設值和初始配置資訊。
	- 確定主機已連接到儲存裝置,而且主機能夠辨識這個儲存裝置。
- 若是 Sun StorEdge 3310 SCSI Array 和 Sun StorEdge 3320 SCSI Array, 在 Solaris 主機上安裝 Sun StorEdge Configuration Service 之前,請確定作業系統能夠辨識相 同 ID 下的多重邏輯單元編號 (LUN)。您可能需要修改 /kernel/drv/sd.conf 才 能進行其他主機的 LUN 指定。如需關於修改這個檔案的資訊,請參閱 SCSI 陣列的 「Sun StorEdge 3000 Family 安裝、操作和維修手冊」。如果對 sd.conf 檔作出修 改,則需將工作站重新開機,這樣所作的修改才能生效。
- 如果您的作業系統包含企業管理主控台,則可將代理程式 配置成藉由 「簡易網路管 理協定」 (SNMP) 服務將陷阱事件傳送到主控台。SNMP 服務內含在作業系統之中, 而且是在安裝 TCP/IP 通訊協定堆疊之後才安裝。若要讓您的網路上的主機將 SNMP 陷阱傳送到企業管理主控台,請參閱「Sun StorEdge 3000 Family Configuration Service 使用者指南」中的附錄 「電子郵件和 SNMP」。

# <span id="page-17-1"></span>軟體升級 — 代理程式和主控台版本的相 容性

由於通訊協定會依照版本不同而有所變動,因此您在升級時,代理程式和主控台兩者都 必須安裝。如果代理程式和主控台的不同版本共同存在,Sun StorEdge Configuration Service 就無法探索到先前配置的陣列。

## <span id="page-18-2"></span><span id="page-18-0"></span>在 Solaris 主機上安裝軟體

這個 Solaris 主機的軟體安裝套裝模組,包含所有 Sun StorEdge 3000 系列陣列的軟體 元件。本章說明在 Solaris 主機上安裝 Sun StorEdge Configuration Service、Sun StorEdge Diagnostic Reporter 和 CLI 的程序。本章包含下列主題:

- 第 3 [頁 「安裝前」](#page-18-1)
- 第 4 [頁 「系統需求」](#page-19-0)
- 第 4 [頁 「安裝軟體」](#page-19-1)
- 第 9 頁 「手動停止和啓動 [Sun StorEdge Configuration Service](#page-24-1) 及 Sun StorEdge [Diagnostic Reporter](#page-24-1)」
- 第 11 [頁 「使用者和密碼」](#page-26-0)
- 第 12 [頁 「解除安裝軟體」](#page-27-1)
- 第 14 [頁 「復原配置」](#page-29-2)
- 第 14 [頁 「疑難排解」](#page-29-3)

### <span id="page-18-1"></span>安裝前

安裝程式前,請先執行下列步驟:

- 請務必參閱陣列的版本說明。
- 安裝作業系統更新。若是在 Solaris 主機上使用 Sun StorEdge Configuration Service,您就需要安裝 Sun 所建議且適用於 Solaris 8 和 Solaris 9 作業系統的最新 作業系統修補程式和 Java 執行階段環境軟體的修補程式。如需 Sun 所建議的修補程 式清單,請參閱陣列的版本說明。

<span id="page-19-0"></span>系統需求

本節列出 Solaris 主機的系統需求。

- Netscape Navigator™ Web 瀏覽器 您需要有 Web 瀏覽器才能檢視線上說明。不 支援 4.0 之前的版本。
- 符合 TCP/IP 的網路介面 每個主控台都必須擁有符合 TCP/IP 的網路介面 (例 如:乙太網路或記號環網路卡,或附有數據機的串列線)。每個代理程式都必須有符 合 TCP/IP 的網路介面和驅動程式集 (隨附於作業系統之中)。
- 彩色顯示器 主控台在設定為 256 色的 1024 x 768 像素顯示器解析度時,可獲得最 佳觀看效果。
- 作業系統、記憶體和磁碟空間 表 [2-1](#page-19-2) 列出 Solaris 作業系統所需的主控台系統需 求。

<span id="page-19-2"></span>表 **2-1** Solaris 作業系統的系統需求

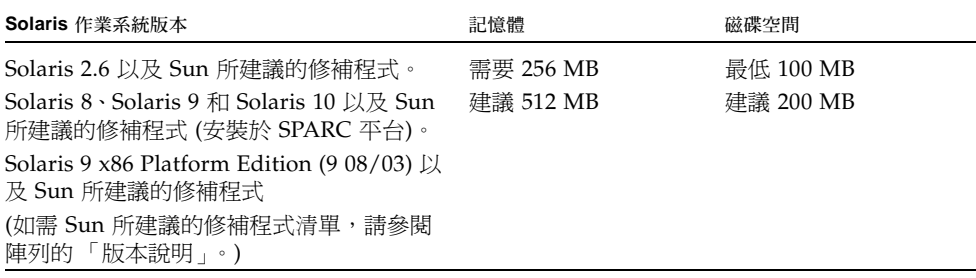

## <span id="page-19-1"></span>安裝軟體

軟體安裝套裝模組,SUNWsscs,包含下列元件:

- Sun StorEdge Configuration Service 代理程式
- Sun StorEdge Configuration Service 主控台
- Sun StorEdge Diagnostic Reporter 代理程式 (常駐程式)
- Sun StorEdge Diagnostic Reporter Config Tool (UI)
- $\blacksquare$  指令行介面 (CLI)

備註 **–** 在安裝軟體之前,請務必參閱陣列的版本說明。

備註 **–** 您必須成為超級使用者才能安裝套裝模組與執行 Sun StorEdge Configuration Service 主控台。

#### <span id="page-20-0"></span>軟體升級 — 代理程式和主控台版本的相容性

由於通訊協定會依照版本不同而有所變動,因此您在升級時,必須將 SUNWsscs 套裝 模組安裝在所有管理儲存的系統上。如果代理程式和主控台的不同版本共同存在,Sun StorEdge Configuration Service 就無法探索到先前配置的陣列。

#### <span id="page-20-1"></span>安裝套裝模組

SUNWsscs 安裝套裝模組中包含 Sun StorEdge Configuration Service、Sun StorEdge Diagnostic Reporter 和 CLI, 此套裝模組包含在 Sun StorEdge 3000 Family Professional Storage Manager CD 中。如果沒有可使用的 CD,您可以從 Sun Download Center 網站來下載軟體。

Sun StorEdge Configuration Service 提供法文、日文、簡體中文和繁體中文的語言支 援。表 [2-2](#page-20-2) 指出各個語言需要哪些檔案。

備註 **–** Sun StorEdge Configuration Service 僅在文件上提供韓文的語言支援。此軟體 使用者介面為英文。

備註 **–** 每一種語言都需要先安裝英文。

<span id="page-20-2"></span>表 **2-2** 為 Solaris 作業系統的語言支援安裝套裝模組

| 英文       | 法文        |           | 簡體中文      | 繁體中文      |
|----------|-----------|-----------|-----------|-----------|
| SUNWsscs | SUNWÍSSCS | SUNWisscs | SUNWCSSCS | SUNWhsscs |

如果您只要安裝英文版的套裝模組,則只需按照安裝英文套裝模組專用的指示進行即 可。如果您要新增語言支援,您必須先安裝英文版的套裝模組。

如果您要升級,必須在所有管理儲存的系統上安裝 SUNWsscs 套裝模組。如果代理程 式和主控台的不同版本共同存在,Sun StorEdge Configuration Service 就無法探索到 先前配置的陣列。

備註 **–** 確定您已在要安裝 Sun StorEdge Configuration Service 的電腦或工作站上安裝 Java 執行階段環境軟體。Java 執行階段環境軟體 1.3.1 版是可與 Solaris 2.6 主機上的 Sun StorEdge Configuration Service 相容之最舊發行版本。Java 執行階段環境軟體 1.2 版是可與 Solaris 8 或 9 主機上的 Sun StorEdge Configuration Service 相容之最舊發行 版本。

#### <span id="page-21-0"></span>▼ 從網站下載升級軟體

如果沒有可使用的 Sun StorEdge 3000 Family Professional Storage Manager CD, 您 可以從 Sun Download Center 網站來下載軟體。

**1.** 如果您要升級,請確認您已經解除安裝舊版本的 **Sun StorEdge Configuration Service**、**Sun StorEdge Diagnostic Reporter** 和 **CLI**,包含其代理程式。

SUNWsscs 套裝模組已取代 2.0 版本之後的個別軟體套裝模組。在您安裝 SUNWsscs 之前,必須先移除個別套裝模組。如需關於解除安裝的詳細資訊,請參閱第 [12](#page-27-1) 頁 [「解除安裝軟體」。](#page-27-1)

**2.** 請到:

http://www.sun.com/software/download/

**3.** 在 **[System Administration]** → **[Storage Management]** 之下,按一下 **[Sun StorEdge 3000 Family Storage Products** - **Related Software]** 連結,然後按一下 **[Download]** 按鈕。

您會進入 [Sun Download Center] 頁面。

- **4.** 如果之前未註冊,請註冊。
	- **a.** 按一下左下欄的 **[Register Now]** 連結。
	- **b.** 在註冊頁面,請在所需欄位輸入申請資料,然後按一下 **[Register]**。
- **5.** 登入。
	- **a.** 在左欄輸入您的 「使用者名稱」 **(Username)** 和 「密碼」 **(Password)**,然後按一下 **[Login]**。
	- **b.** 在使用條例頁面,請閱讀授權協議、按一下 **[Accept]** 旁的 **[Yes]**,然後按 **[Continue]**。
- **6.** 在軟體下載的頁面,按一下您的陣列和作業系統的連結。
- **7.** 在顯示的對話方塊中,請指定儲存檔案的目標目錄。
- **8.** 切換到檔案下載的目錄中,然後解壓縮檔案。

**9.** 鍵入:

**cd** *filename***/solaris/***\$ARCH*

*filename* 是檔案下載時的名稱,而 *\$ARCH* 是 sparc 或 i386 (視 Solaris 作業系統平台 而定)。

**10.** 請至第 **7** 頁 「從 **CD** [安裝軟體」的](#page-22-0)[步驟](#page-22-1) **3**。

<span id="page-22-0"></span>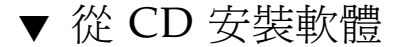

- **1.** 如果您要升級,請確認您已經解除安裝舊版本的 **Sun StorEdge Configuration Service**、**Sun StorEdge Diagnostic Reporter** 和 **CLI**,包含其代理程式。 SUNWsscs 套裝模組已取代 2.0 版本之後的個別軟體套裝模組。在您安裝 SUNWsscs 之前,必須先移除個別套裝模組。如需關於解除安裝的詳細資訊,請參閱第 [12](#page-27-1) 頁 [「解除安裝軟體」。](#page-27-1)
- **2.** 插入 **Sun StorEdge 3000 Family Professional Storage Manager CD**,然後鍵入:

# **cd /cdrom/cdrom0/product/solaris/***\$ARCH*

其中 *\$ARCH* 為 sparc 或 i386 (視 Solaris 作業系統平台而定)。

<span id="page-22-1"></span>**3.** 若要安裝英文套裝模組,請鍵入:

# **pkgadd -d . SUNWsscs**

■ (可選擇) 若要新增語言支援,請鍵入:

# **pkgadd -d . SUNW***x***sscs**

其中 *x* 爲 f、 j、c 或 h (視要安裝的語言而定)。關於套裝模組名稱,請參閱表 [2-2](#page-20-2)。

- **4.** 對每個安裝提示符號做出適當回應。
	- **a.** 如果詢問您是否要復原代理程式配置,請鍵入 **y**。**(**如果您鍵入 **n**,您就需要重新啟 用管理伺服器。**)**

The previous configuration was saved. Do you want to restore the configuration [y,n,?,q]: **y**

**b.** 若要繼續安裝,請鍵入 **y**,然後按下 **Return**。

Do you want to continue with the installation [y,n,?] **y**

在安裝套裝模組之後,會顯示下列訊息,表示安裝成功。

Installation of <SUNWsscs> was successful.

Sun StorEdge Configuration Service 元件安裝在下列目錄中:

- /opt/SUNWsscs/ssagent
- /opt/SUNWsscs/sscsconsole

Sun StorEdge Diagnostic Reporter 元件安裝在下列目錄中:

- /opt/SUNWsscs/ssdiagreporterd
- /opt/SUNWsscs/ssdiagreporterui

CLI 會安裝在 /opt/SUNWsscs/sbin/sccli。

- **5.** 如果您是使用 **Sun StorEdge Configuration Service** 和 **Diagnostic Reporter** 來管理 和監視儲存,就需要執行下列其他步驟。
	- **a.** 您必須為所有的 **Sun StorEdge Configuration Service** 使用者設定密碼。 如需更多資訊,請參閱第 11 [頁 「使用者和密碼」](#page-26-0)。

備註 **–** 解除安裝 Sun StorEdge Configuration Service 時,使用者密碼會被刪除。您必須 如第 11 頁「 使用者和密碼」所述,重新輸入 ssmon、ssadmin 和 ssconfig 的密碼。

**b.** 在啟動 **Sun StorEdge Configuration Service Console** 之前,您必須執行下列指令 以指定 **Web** 瀏覽器來存取線上說明。

/opt/SUNWsscs/sscsconsole/config\_sscon

**c. Sun StorEdge Configuration Service** 代理程式和 **Sun StorEdge Diagnostic Reporter** 代理程式 **(**常駐程式**)** 已經安裝,但是沒有依預設配置為在啟動時開啟。要 讓 **Sun StorEdge Configuration Service** 代理程式在系統啟動時自動開啟,並且立 刻啟動,請鍵入:

/etc/init.d/ssagent enable start

要讓 Sun StorEdge Diagnostic Reporter 在系統啓動時自動開啓,並且立刻啓動,請 鍵入:

```
/etc/init.d/ssdgrptd enable start
```
**6.** 若有 **LUN 0** 以外的 **LUN** 從陣列對應到主機和 **Sun** 主機的內建 **HBA**,或若是使用協 力廠商 **HBA** 來連接裝置,則請對 **Sun StorEdge 3310 SCSI Array** 和 **Sun StorEdge 3320 SCSI Array** 編輯 /kernel/drv/sd.conf。

請按照您的配置適用的情況為 LUN 新增線路。LUN 的編號可介於 0 到 31 之間。一般 而言,請勿新增超過您實際計畫要有的 LUN 定義,這麼做會增加掃描各個 SCSI 匯流 排所需的時間。如需關於修改 sd.conf 檔案的資訊,請參閱 SCSI 陣列專用的 「Sun StorEdge 3000 Family 安裝、操作和維修手冊」。

- **7.** 如果您已經編輯 sd.conf 檔案,請執行重新配置後的重新開機。 如果您還沒編輯 sd.conf 檔案,那麼就不必執行重新配置後的重新開機,而且代理程 式會自動啓動。
- <span id="page-24-0"></span>▼ 安裝日文版線上說明手冊

用於 Solaris 主機的 CLI 有提供日文版的線上說明手冊。若要進行安裝,請插入 Sun StorEdge 3000 Family Professional Storage Manager CD,然後鍵入:

# **pkgadd -d /cdrom/cdrom0/product/solaris SUNWjsccl**

# <span id="page-24-1"></span>手動停止和啓動 Sun StorEdge Configuration Service 及 Sun StorEdge Diagnostic Reporter

在安裝期間,系統啟動時會提供您自動啟動 Sun StorEdge Configuration Service 代理 程式和 Sun StorEdge Diagnostic Reporter 代理程式的步驟。您也可以手動啟動和停止 代理程式。

備註 **–** 您必須成為超級使用者才能啟動和停止代理程式。

#### <span id="page-25-0"></span>▼ 停止和啓動 Sun StorEdge Configuration Service 代理程式

代理程式可用手動的方式停止和啓動。

**1.** 若要停止代理程式,請鍵入:

# **/etc/init.d/ssagent stop**

**2.** 若要啟動代理程式,請鍵入:

# **/etc/init.d/ssagent start**

如果您沒有先使用 stop 就使用 start,程序檔會重新啓動所有已停止的代理程式。 如果所有代理程式都已停止 (例如使用 stop 選項),則程序檔會在重新啓動代理程式之 前重新配置執行階段環境。

**3.** 若要判定代理程式是否正在執行,請鍵入:

# **ps -e | grep ss**

ssmon 和 ssserver 兩者都會顯示在輸出中。如果已經啓用了 SNMP 陷阱產生,您就 還會看到 sstrapd 這個名稱。

**4.** 如果在初始開機後沒有顯示儲存系統,則應停止代理程式,並在指令提示符號下執行:

# **format**

5. 標示所需的磁碟,然後重新啓動代理程式。

<span id="page-25-1"></span>▼ 停止和啓動 Sun StorEdge Diagnostic Reporter 代理程式

鍵入:

# **/etc/init.d/ssdgrptd stop** # **/etc/init.d/ssdgrptd start**

# <span id="page-26-0"></span>使用者和密碼

下列各節解說如何建立 Sun StorEdge Configuration Service 的使用者和密碼。

#### <span id="page-26-1"></span>管理 (使用者) 安全層級和準則

如果您是在 Solaris 主機上執行 Sun StorEdge Configuration Service,在安裝程序中就 會自動建立管理員安全層級。您只需根據需要的權限層級來設定密碼並指定使用者。

管理功能會要求存取登入和密碼,以防管理員未經授權就重新配置或移除屬於其他用戶 端或主機的儲存資源。

請爲程式的三種安全層級指定獨立的密碼。若要這麼做,請在擁有由程式管理的儲存裝 置代理程式上建立三個使用者。在安裝代理程式期間,將會自動新增這三個使用者。

安全層級必須擁有下列名稱:

 $\blacksquare$  ssmon

代表軟體的監視層級。

 $\blacksquare$  ssadmin

代表軟體的管理層級,並提供 「重建」 (Rebuild)、「同位檢查」 (Parity Check)、 「排定同位檢查」 (Schedule Parity Check) 以及監視功能的存取。

ssconfig

代表軟體的配置層級,並為安裝者提供對配置功能和程式的其他所有相關方面的直 接存取。

這三種安全層級都需要這些登入名稱。安裝之後,您必須為每個安全名稱指定密碼。

備註 **–** 解除安裝 Sun StorEdge Configuration Service 時,使用者密碼會被刪除。您必 須重新輸入 ssmon、ssadmin 和 ssconfig 密碼。

ssmon、ssadmin 及 ssconfig 這些登入名稱只對應本程式內的安全層級。若是 UNIX 作業環境,這些帳戶的預設 shell 會指定為 /bin/false,以防這些使用者 ID 用於互動式登入。

您可以設定 Sun StorEdge Configuration Service,讓使用者不需鍵入 ssmon 密碼即可 進行監視。若要這麼做,請在伺服器新增到主控台上的 [Managed Servers] 清單時,選 擇 [Auto Discovery] 選項。您可以在每個主機上,從本機設定這三個登入名稱和密碼。 (如有需要,這些帳戶可以在每個主機上擁有不同的密碼。)

只要在受到管理的代理程式上建立這三個登入名稱,系統管理員通常就能夠透過為員 工指定以完成作業所需的安全層級為基礎的適當密碼,提供對程式的使用者存取。例 如,為特定主機上擁有管理權限的每個使用者,指定與為使用者 ssadmin 所建立的 相同密碼。

備註 **–** 若要將伺服器新增到 [Managed Servers] 清單,請參閱 「Sun StorEdge 3000 Family Configuration Service 使用者指南」。

#### <span id="page-27-0"></span>▼ 建立密碼和權限

若要為每個新使用者建立密碼,請鍵入:

# **passwd** *user-name*

在收到確認之前,會提示您重新輸入密碼。

管理員可能也會想變更群組權限,而群組權限是在位於安裝期間建立的 /opt/SUNWsscs/sscsconsole 目錄的 svrlist.dat 檔案中定義的。

主控台是以 Java 技術為基礎的公用程式,因此不能提供用於控制由 Sun StorEdge Configuration Service 所建立的檔案之權限與所有權的功能。svrlist.dat 檔案容易 被不同形式的 ASCII 文字處理器讀取。其中包括使用者 ssmon 的加密密碼,而且也可 以解密。

備註 **–** 在新增完所有受到監視的代理程式之後,請勿變更 svrlist.dat 的權限和群 組所有權。

## <span id="page-27-1"></span>解除安裝軟體

SUNWsscs 套裝模組已取代 2.0 版本之後的個別軟體套裝模組。在您安裝 SUNWsscs 之 前,必須先移除個;別套裝模組。如需更多資訊,請參閱第 13 [頁 「解除安裝](#page-28-0) Sun StorEdge Configuration Service 和 [Sun StorEdge Diagnostic Reporter](#page-28-0) 先前的版本」 和第 13 [頁 「解除安裝先前版本的](#page-28-1) CLI」。

要解除安裝 2.0 版本的軟體,請參閱第 14 [頁 「解除安裝](#page-29-0) 2.0 版本的軟體」。

如果您想要解除安裝日文版本的線上手冊,請參閱第 14 [頁 「解除安裝](#page-29-0) 2.0 版本的軟 [體」。](#page-29-0)

請注意,有些檔案不會遭到移除。這是因為這些檔案是在安裝後才建立,而且對於升級 環境仍然有效

### <span id="page-28-0"></span>▼ 解除安裝 Sun StorEdge Configuration Service 和 Sun StorEdge Diagnostic Reporter 先前的版本

使用 pkgrm 指令,後面接著您要解除安裝的套裝模組。

備註 **–** 如果您有新增法文、日文或簡體中文的語言支援,您則需先解除安裝這些套裝 模組,然後再解除安裝英文套裝模組。

# **pkgrm** *package-name*

其中 *package-name* 為您要解除安裝的套裝模組。如需 Sun StorEdge Configuration Service 和 Sun StorEdge Diagnostic Reporter 1.5 套裝模組名稱清單,請參閱[表](#page-28-2) [2-3](#page-28-2)。

<span id="page-28-2"></span>表 **2-3** Sun StorEdge Configuration Service 和 Sun StorEdge Diagnostic Reporter 1.5 安裝套 裝模組

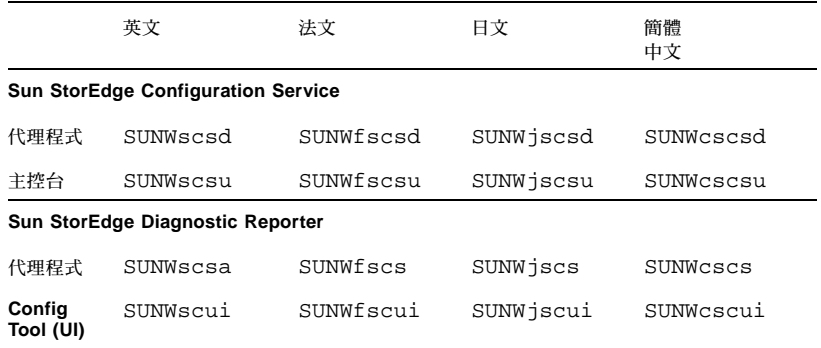

#### <span id="page-28-1"></span>解除安裝先前版本的 CLI

使用 pkgrm 指令可解除安裝 CLI。

# **pkgrm SUNWsccli**

<span id="page-29-0"></span>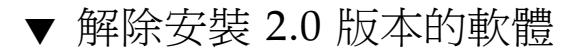

請使用 pkgrm 指令來解除安裝 Sun StorEdge Configuration Service、Sun StorEdge Diagnostic Reporter 和 CLI。

# **pkgrm SUNWsscs**

### <span id="page-29-1"></span>解除安裝日文版線上手冊

若您曾安裝日文版線上手冊,可使用 pkgrm 指令將其解除安裝。

# **pkgrm SUNWjsccl**

## <span id="page-29-2"></span>復原配置

如果您重新安裝 Sun StorEdge Configuration Service,在安裝程序進行期間,系統會 詢問您是否要復原配置。如果您選擇要復原配置,將會從下列檔案中復原相關資訊:

- /var/opt/SUNWsscs/sscsagt.cfg.tar Sun StorEdge Configuration Service 代理程式
- /var/opt/SUNWsscs/sscscon.cfg.tar Sun StorEdge Configuration Service 主控台

備註 **–** 如果您要永久移除 Sun StorEdge Configuration Service,您可以用手動的方 式移除這些檔案,不過如果您稍後重新安裝本程式,則將無法復原代理程式和主控台 的配置。

## <span id="page-29-3"></span>疑難排解

在安裝 Sun StorEdge Configuration Service 時, 即使機器已經安裝了 Java 執行階段 環境 1.2.2、1.3 或 1.4 版,執行 java -version 可能仍會傳回比 1.2.2 版更舊的軟體 版本。如果發生這種情形,請驗證 Java 執行階段環境軟體是否有指向最新版的連結。

檢查 /usr 目錄以確認是否有指向 Java 執行階段環境最新版的連結,請鍵入:

# **cd /usr ls | grep java**

如果連結沒有指向列出的最新版,請鍵入:

```
rm java
ln -s /usr/xxx /usr/java
```
其中 *xxx* 為 Java 執行階段環境軟體的最新版。

<span id="page-32-2"></span>第 **3** 章

# <span id="page-32-0"></span>在 Microsoft Windows 主機上安裝 軟體

本章說明在 Windows 2000 及 Windows 2003 主機上安裝 Sun StorEdge Configuration Service 主控台和代理程式的程序。本章包含下列主題:

- 第 17 [頁 「系統需求」](#page-32-1)
- 第 18 頁「安裝軟體」
- 第 24 [頁 「使用者和密碼」](#page-39-0)
- 第 25 [頁 「解除安裝軟體」](#page-40-2)

<span id="page-32-1"></span>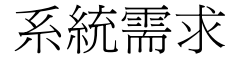

本節列出 Microsoft Windows 主機的系統需求。

- Netscape Navigator 或 Microsoft Internet Explorer Web 瀏覽器 您需要有 Web 瀏覽器才能檢視線上說明。不支援 4.0 之前的版本。
- 符合 TCP/IP 的主控台網路介面 每個主控台都必須擁有符合 TCP/IP 的網路介面 (例如:乙太網路或記號環網路卡,或附有數據機的串列線)。每個代理程式都必須有 符合 TCP/IP 的網路卡介面和驅動程式集 (隨附於作業系統之中)。
- 彩色顯示器 主控台在設定為 256 色的 1024 x 768 像素顯示器解析度時,可獲得最 佳觀看效果。
- 作業系統、記憶體及磁碟空間 表 [3-1](#page-33-1) 列出 Microsoft Windows 主機中的主控台系 統需求。表 [3-2](#page-33-2) 列出 Microsoft Windows 主機中的代理程式系統需求。

<span id="page-33-1"></span>表 **3-1** Microsoft Windows 作業系統中的主控台系統需求

| Microsoft Windows 作業系統版本      | 記憶體       | 磁碟空間      |
|-------------------------------|-----------|-----------|
| Windows 2000 (Service Pack 3) | 最低 256 MB | 最低 40 MB  |
| Windows 2003                  | 建議 512 MB | 建議 400 MB |

#### <span id="page-33-2"></span>表 **3-2** Microsoft Windows 作業系統中的代理程式系統需求

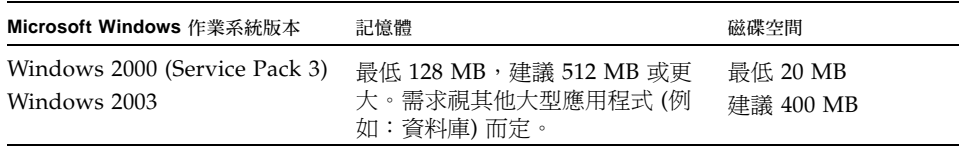

#### <span id="page-33-3"></span>表 **3-3** Microsoft Windows 作業系統中的 Diagnostic Reporter 需求

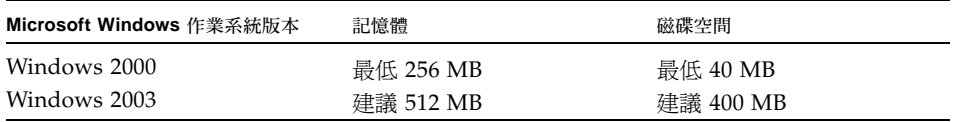

#### <span id="page-33-4"></span>表 **3-4** Microsoft Windows 作業系統中的 CLI 需求

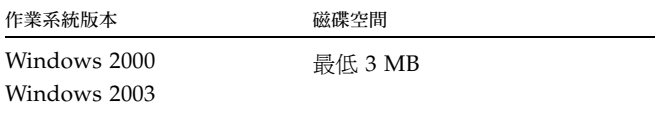

<span id="page-33-0"></span>安裝軟體

Sun StorEdge Configuration Service 包含下列元件:

- Sun StorEdge Configuration Service 代理程式
- Sun StorEdge Configuration Service 主控台
- Sun StorEdge Diagnostic Reporter (選擇使用的公用程式)
- Sun StorEdge 指令行介面 (CLI)

備註 - 在安裝 Sun StorEdge Configuration Service 之前,請務必參閱陣列的版本說 明。

### <span id="page-34-0"></span>軟體升級 — 代理程式和主控台版本的相容性

由於通訊協定會依照版本不同而有所變動,因此您在升級時,代理程式和主控台兩者 都必須安裝。如果代理程式和主控台的不同版本共同存在, Sun StorEdge Configuration Service 就無法探索到先前配置的陣列。

#### <span id="page-34-1"></span>安裝套裝模組

安裝程式中包含 Sun StorEdge Configuration Service、Sun StorEdge Diagnostic Reporter 和 CLI。安裝套裝模組 (setup.exe) 包含在 Sun StorEdge 3000 Family Professional Storage Manager CD 之中。如需關於如何從 Sun Download Center 網站 下載的步驟,請參閱第 19 [頁 「從網站下載升級軟體」。](#page-34-2)

### <span id="page-34-2"></span>▼ 從網站下載升級軟體

如果沒有可使用的 Sun StorEdge 3000 Family Professional Storage Manager CD,您 可以從 Sun Download Center 網站來下載軟體。

**1.** 請至:

http://www.sun.com/software/download/

**2.** 在 **[System Administration]** → **[Storage Management]** 之下,按一下 **[Sun StorEdge 3000 Family Storage Products - Related Software] 連結, 然後按一下 [Download]** 按鈕。

您會進入 [Sun Download Center] 頁面。

- **3.** 如果之前未註冊,請註冊。
	- **a.** 按一下左下欄的 **[Register Now]** 連結。
	- **b.** 在註冊頁面,請在所需欄位輸入申請資料,然後按一下 **[Register]**。
- **4.** 登入。
	- **a.** 在左欄輸入您的 「使用者名稱」 **(Username)** 和 「密碼」 **(Password)**,然後按一下 **[Login]**。
- **b.** 在使用條例頁面,請閱讀授權協議、按一下 **[Accept]** 旁的 **[Yes]**,然後按 **[Continue]**。
- **5.** 在軟體下載的頁面,按一下您的陣列和作業系統的連結。
- **6.** 在顯示的對話方塊中,請指定儲存檔案的目標目錄。
- **7.** 切換到檔案下載的目錄,然後解壓縮檔案。
- **8.** 請至 *filename*\windows,其中 *filename* 是檔案下載時的名稱。
- <span id="page-35-0"></span>**9.** 請依照下列所述來繼續適合的安裝程序。

#### 從 CD 安裝軟體

您必須在想要讓 Sun StorEdge Configuration Service 管理儲存的每個 Windows 2000 或 Windows 2003 主機上安裝代理程式。在計畫用於管理和維護系統儲存的電腦或工作 站上安裝主控台。

如果您要進行升級,代理程式和主控台兩者都必須安裝。如果代理程式和主控台的 不同版本共同存在,Sun StorEdge Configuration Service 就無法探索到先前配置的 陣列。

備註 **–** 您必須擁有管理員權限,才能安裝 Sun StorEdge Configuration Service 與執行 主控台。

備註 **–** 確定您已在要安裝主控台的電腦或工作站上安裝 Java 執行階段環境軟體。Java 執行階段環境軟體 1.2 版是可與 Sun StorEdge Configuration Service 相容之最舊發行 版本。

要安裝 Sun StorEdge Configuration Service 代理程式和主控台,請參閱第 20 [頁 「安](#page-35-1) 裝 [Sun StorEdge Configuration Service](#page-35-1) 代理程式和主控台」。要安裝 Sun StorEdge Diagnostic Reporter, 請參閱第 21 頁 「安裝 [Sun StorEdge Diagnostic Reporter](#page-36-0) 」。要 安裝 [Sun StorEdge CLI](#page-37-0),請參閱第 22 頁 「安裝 Sun StorEdge CLI」。

### <span id="page-35-1"></span>▼ 安裝 Sun StorEdge Configuration Service 代理 程式和主控台

- **1.** 若要確使軟體安裝公用程式能夠最佳化地運作,請關閉所有開啟的應用程式。
- **2.** 如果您要升級,請確認您已經解除安裝舊版本的 **Sun StorEdge Configuration Service**、**Sun StorEdge Diagnostic Reporter** 和 **CLI**,包含其代理程式。
- **3.** 如果您是從網站安裝軟體,請按照在第 **19** [頁 「從網站下載升級軟體」](#page-34-0)的步驟 **1** 到 **8**, 然後到[步驟](#page-36-0) **5**。
- **4.** 如果您是從 **CD** 安裝軟體,請插入 **Sun StorEdge 3000 Family Professional Storage Manager CD** ,然後變更至目錄 \product\windows 。
- <span id="page-36-0"></span>**5.** 按兩下 setup.exe,然後在 **[InstallShield Wizard]** 視窗按一下 **[Next]**。
- **6.** 選擇軟體元件來安裝 Sun StorEdge Configuration Service Agent 或 Sun StorEdge Configuration Service Console。
- **7.** 按一下 **[Next]**。
- **8.** 在 **[Copyright Notice]** 視窗按一下 **[Yes]**。
- **9.** 從 **[Choose Destination Location]** 視窗中,安裝到預設資料夾,然後按一下 **[Next]**。 代理程式會安裝在 C:\Program Files\Sun\ssagent。主控台會安裝在 C:\Program Files\Sun\sscs。

若要安裝到其他資料夾,請按一下 [Browse]、選擇另一個資料夾,然後再按 [Next]。

- **10.** 如果是安裝 **Sun StorEdge Configuration Service Console**,請在 **[Start Copying Files]** 視窗按一下 **[Next]**。
- **11.** 在 **[InstallShield Wizard Complete]** 視窗按一下 **[Finish]**。
- **12.** 在 **[Select Component]** 視窗選擇另一個元件來安裝或是關閉視窗。 安裝完成後,代理程式就會自動啓動。

### ▼ 安裝 Sun StorEdge Diagnostic Reporter

備註 – 在安裝 Sun StorEdge Diagnostic Reporter 代理程式和 Config Tool 之前,您必 須先安裝 Sun StorEdge Configuration Service 代理程式。

- **1.** 若要確使軟體安裝公用程式能夠最佳化地運作,請關閉所有開啟的應用程式。
- **2.** 如果您是從網站安裝軟體,請按照在第 **19** [頁 「從網站下載升級軟體」](#page-34-0)的步驟 **1** 到 **8**, 然後到[步驟](#page-36-1) **4**。
- **3.** 如果您是從 **CD** 安裝軟體,請插入 **Sun StorEdge 3000 Family Professional Storage Manager CD** , 然後變更至目錄 \product\windows
- <span id="page-36-1"></span>**4.** 按兩下 setup.exe,然後在 **[InstallShield Wizard]** 視窗按一下 **[Next]**。
- **5.** 請選擇 Sun StorEdge Diagnostic Reporter。
- **6.** 按一下 **[Next]**。
- **7.** 在 **[Copyright Notice]** 視窗按一下 **[Yes]**。
- **8.** 在 **[Choose Destination Location]** 視窗中,安裝到預設資料夾, **(**C:\Program Files\Sun\ssdgrpt**)**,然後按一下 **[Next]**。 若要安裝到其他資料夾,請按一下 [Browse]、選擇另一個資料夾,然後再按 [Next]。
- **9.** 當下一個視窗出現時,請按一下 **[Full Installation]**,然後再按 **[Next]**。
	- [Full Installation] 安裝所有 (共三個) 軟體元件 (Service、Config Tool 及 Mail Receiver Tool)
	- [Service Installation] 只安裝背景 Service 軟體。請注意,可以透過 Config Tool 從遠端配置 Service 功能
	- [UI Installation] 只安裝 Config 和 Mail Receiver Tools (而不安裝 Service)

備註 **–** 如果您不是管理員,或者您沒有安裝 Java 執行階段環境軟體,那麼就會出現 Sun StorEdge Diagnostic Reporter Service 無法執行或故障中等錯誤訊息,而您則無法 完成安裝。

- **10.** 在 **[InstallShield Wizard Complete]** 視窗按一下 **[Finish]**。
- **11.** 在 **[Select Component]** 視窗選擇另一個元件來安裝或是關閉視窗。

## ▼ 安裝 Sun StorEdge CLI

- **1.** 若要確使軟體安裝公用程式能夠最佳化地運作,請關閉所有開啟的應用程式。
- **2.** 如果您是從網站安裝軟體,請按照在第 **19** [頁 「從網站下載升級軟體」](#page-34-0)的步驟 **1** 到 **8**, 然後繼[續步驟](#page-37-0) **4**。
- **3.** 如果您是從 **CD** 安裝軟體,請插入 **Sun StorEdge 3000 Family Professional Storage Manager CD** ,然後變更至目錄 \product\windows 。
- <span id="page-37-0"></span>**4.** 按兩下 setup.exe,然後在 **[InstallShield Wizard]** 視窗按一下 **[Next]**。
- **5.** 選擇 Sun StorEdge Comamnd Line Interface。
- **6.** 按一下 **[Next]**。
- **7.** 在 **[Copyright Notice]** 視窗按一下 **[Yes]**。
- **8.** 在 **[Choose Destination Location]** 視窗中,安裝到預設資料夾, C:\Program Files\Sun\sccli,然後按一下 **[Next]**。 若要安裝到其他資料夾,請按一下 [Browse]、選擇另一個資料夾,然後再按 [Next]。
- **9.** 在 **[Select Program Folder]** 視窗按一下 **[Next]**。
- **10.** 在 **[InstallShield Wizard Complete]** 視窗按一下 **[Finish]**。
- **11.** 在 **[Select Component]** 視窗選擇另一個元件來安裝或是關閉視窗。
- ▼ 停止和啓動 Sun StorEdge Configuration Service 代理程式
	- **1.** 在 **Windows 2000** 主機上,選擇 **[**開始**]** → **[**程式集**]** → **[**系統管理工具**]** → **[**電腦管理**]**。 在 Windows 2003 主機上,選擇 [開始] → [系統管理工具] → [電腦管理]。 或者,您可以在 [我的電腦] 上按一下滑鼠右鍵,然後選擇 [管理]。
	- **2.** 按一下 **[**服務及應用程式**]**。
	- **3.** 在您想要啟動或停止的服務 **(SUNWscsd Monitor**、**SUNWscsd Server**、**SUNWscsd Startup)** 上按一下滑鼠右鍵。

### ▼ 停止和啓動 Sun StorEdge Diagnostic Reporter

**1.** 在 **Windows 2000** 主機上,選擇 **[**開始**]** → **[**程式集**]** → **[**系統管理工具**]** → **[**電腦管理**]**。 在 Windows 2003 主機上,選擇 [開始] → [系統管理工具] → [電腦管理]。

或者,您可以在 [我的電腦] 上按一下滑鼠右鍵,然後選擇 [管理]。

- **2.** 按一下 **[**服務及應用程式**]**。
- **3.** 選擇 **[Sun StorEdge Diagnostic Reporter Server]**,然後在您要啟動或停止的服務上按 一下滑鼠右鍵。

# 使用者和密碼

下列各節解說如何建立使用者和密碼。

### 管理 (使用者) 安全層級和準則

管理功能會要求存取登入和密碼,以防管理員未經授權就重新配置或移除屬於其他用戶 端或主機的儲存資源。

請為三種安全層級指定獨立的密碼。若要這麼做,請在擁有由程式管理的儲存裝置代理 程式上建立三個使用者。

安全層級必須擁有下列名稱:

ssmon

代表軟體的監視層級。

 $\blacksquare$  ssadmin

代表軟體的管理層級,並提供 「重建」 (Rebuild)、「同位檢查」 (Parity Check)、 「排定同位檢查」 (Schedule Parity Check) 以及監視功能的存取。

ssconfig

代表軟體的配置層級,並為安裝者提供對配置功能和程式的其他所有相關方面的直 接存取。

這三種安全層級都需要這些名稱。安裝之後,您必須為每個安全名稱指定密碼。

ssmon、ssadmin 及 ssconfig 這些登入名稱只對應本程式內的安全層級。

您可以設定 Sun StorEdge Configuration Service,讓使用者不需輸入 ssmon 密碼即可 進行監視。若要這麼做,請在主機新增到主控台上的 [Managed Servers] 清單時,選擇 [Auto Discovery] 選項。您可以在每個主機上,從本機設定這三個登入名稱和密碼。( 這些帳戶可以在每個主機上擁有不同的密碼。)

只要在受到管理的代理程式上建立這三個登入名稱,系統管理員通常就能夠透過為員 工指定以完成作業所需的安全層級為基礎的適當密碼,提供對程式的使用者存取。例 如,為特定主機上擁有管理權限的每個使用者,指定與為使用者 ssadmin 所建立的 相同密碼。

備註 **–** 若要將伺服器新增到 [Managed Servers] 清單,請參閱 「Sun StorEdge 3000 Family Configuration Service 使用者指南」。

### 全域密碼

如果您擁有一個大型網路,而且不想要單獨設定登入名稱,並且可以接受在多個主機上 使用相同的密碼,則可在 Microsoft Windows 下的網域伺服器上建立三個登入名稱。 因此,Microsoft Windows 網域內的所有其他伺服器都能存取這三個登入名稱及其各自 的密碼。

### ▼ 建立 Windows 2000 或 Windows 2003 使用者

- **1.** 在 **Windows 2000** 主機上,選擇 **[**開始**]** → **[**設定**]** → **[**控制台**]** → **[**系統管理工具**]** → **[**電 腦管理**]** → **[**系統工具**]** → **[Local Users and Groups]**。 在 Windows 2003 主機上,選擇 [開始] → [系統管理工具] → [電腦管理] → [Local Users and Groups]。
- **2.** 在 **[Users]** 資料夾上按一下滑鼠右鍵,然後選擇 **[New User]** 來新增這三個使用者 **(**ssmon、ssconfig 及 ssadmin**)**。
- **3.** 在 **[User name]** 下新增其中一個使用者。如有需要,請在 **[Description]** 下輸入說明。
- **4.** 輸入密碼,然後如有需要,請選擇 **[User Cannot Change Password]** 和 **[Password Never Expires]**。

# 解除安裝軟體

請使用 Windows [新增/移除程式] 公用程式,從 Microsoft Windows 主控台移除 Sun StorEdge Configuration Service、Sun StorEdge Diagnostic Reporter 和 Sun StorEdge Command-Line Interface。

### ▼ 解除安裝 Sun StorEdge Configuration Service

- **1.** 選擇 **[**開始**]**→ **[**設定**]** → **[**控制台**]** → **[**新增**/**移除程式**]**。 若為 Windows 2003 主機,請選擇 [開始] → [控制台] → [新增/移除程式]。
- **2.** 選擇 **[**Sun StorEdge Configuration Service Agent**]**,然後選擇 **[**變更**/**移除**]**。 對提示符號做出適當的回應。
- **3.** 選擇 **[**Sun StorEdge Configuration Service Console**]**,然後選擇 **[**變更**/**移除 **]**。

對提示符號做出適當的回應。

### ▼ 解除安裝 Sun StorEdge Diagnostic Reporter

使用 Windows [新增/移除程式] 公用程式來移除 Sun StorEdge Diagnostic Reporter。

- **1.** 在 **Windows 2000** 主機上,請選擇 **[**開始**]**→ **[**設定**]** → **[**控制台**]** → **[**新增**/**移除程式**]**。 在 Windows 2003 主機上,請選擇 [開始] → [控制台] → [新增/移除程式]。
- **2.** 選擇 **[**Sun StorEdge Diagnostic Reporter**]**,然後選擇 **[**變更**/**移除**]**。 對提示符號做出適當的回應。

## ▼ 解除安裝 Sun StorEdge CLI

使用 Microsoft Windows [新增/移除程式] 公用程式來移除 CLI。

- **1.** 若為 **Windows 2000**,請選擇 **[**開始**]**→ **[**設定**]** → **[**控制台**]** → **[**新增**/**移除程式**]**。 若為 Windows 2003,請選擇 [開始] → [控制台] → [新增/移除程式]。
- **2.** 選擇 **[**Sun StorEdge 3000 Family CLI**]**,然後選擇 **[**變更**/**移除**]**。。 對提示符號做出適當的回應。

第 **4** 章

# <sup>在</sup> Linux 主機上安裝 Sun StorEdge Configuration Service

本章說明在 Sun Linux 或 Red Hat Linux 主機上安裝 Sun StorEdge Configuration Service 主控台和代理程式的程序。本章包含下列主題:

- 第 27 [頁 「系統需求」](#page-42-0)
- 第 28 頁「安裝軟體」
- 第 33 [頁 「使用者和密碼」](#page-48-0)
- 第 35 頁 「解除安裝 [Sun StorEdge Configuration Service](#page-50-0)」

<span id="page-42-0"></span>系統需求

本節列出 Linux 主機的系統需求。

- Netscape Navigator Web 瀏覽器 您需要有 Web 瀏覽器才能檢視線上說明。不支 援 4.0 之前的版本。
- 符合 TCP/IP 的網路介面 每個主控台都必須擁有符合 TCP/IP 的網路介面 (例 如:乙太網路或記號環網路卡,或附有數據機的串列線)。每個代理程式都必須有符 合 TCP/IP 的網路介面和驅動程式集 (隨附於作業系統之中)。
- 彩色顯示器 主控台在設定為 256 色的 1024 x 768 像素顯示器解析度時,可獲得最 佳觀看效果。
- 作業系統、記憶體及磁碟空間 表 [4-1](#page-43-1) 列出 Linux 作業系統中的主控台系統需求。 表 [4-2](#page-43-2) 列出 Linux 作業系統中的代理程式系統需求。

### <span id="page-43-1"></span>表 **4-1** Linux 作業系統中的主控台系統需求

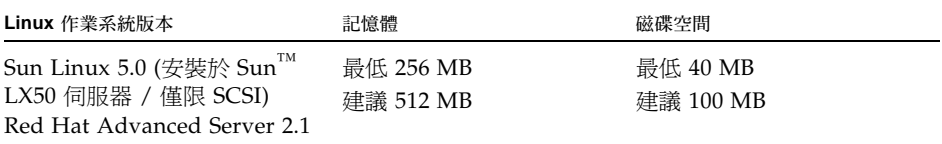

### <span id="page-43-2"></span>表 **4-2** Linux 作業系統中的代理程式系統需求

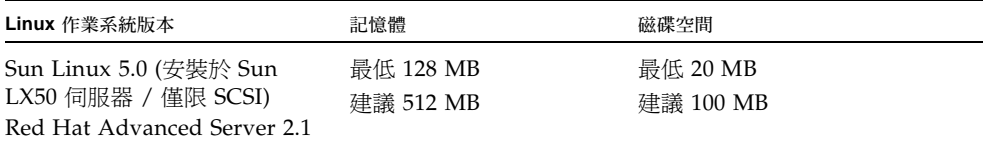

## <span id="page-43-0"></span>安裝軟體

Sun StorEdge Configuration Service 軟體包含下列元件:

- Sun StorEdge Configuration Service 代理程式
- Sun StorEdge Configuration Service 主控台
- Sun StorEdge Diagnostic Reporter (選擇使用的公用程式)
- 指令行介面 (CLI)

如需關於 Sun StorEdge Diagnostic Reporter 的安裝資訊,請參閱第 57 [頁 「安裝](#page-72-0) Sun [StorEdge Diagnostic Reporter](#page-72-0)」。如需關於 CLI 的安裝資訊,請參閱第 65 頁「安裝和 [存取指令行介面」](#page-80-0)。

備註 – 在安裝 Sun StorEdge Configuration Service 之前,請務必參閱陣列的版本說 明。

備註 **–** 您必須成為超級使用者才能安裝 Sun StorEdge Configuration Service 與執行主 控台。

## 軟體升級 — 代理程式和主控台版本的相容性

由於通訊協定會依照版本不同而有所變動,因此您在升級時,代理程式和主控台兩者 都必須安裝。如果代理程式和主控台的不同版本共同存在, Sun StorEdge Configuration Service 就無法探索到先前配置的陣列。

### 安裝套裝模組

安裝套裝模組包含在 Sun StorEdge 3000 Family Professional Storage Manager CD 之 中,包括下列檔案:

- SUNWscsd.rpm Sun StorEdge Configuration Service 代理程式
- SUNWscsu.rpm Sun StorEdge Configuration Service 主控台

如需關於如何從 Sun Download Center 網站下載的步驟,請參閱第 29 頁「 從網站下 [載升級軟體」](#page-44-0)。

在做為 Sun StorEdge Configuration Service 一部分的每個主機上安裝代理程式。在計 畫用於管理和維護儲存系統的電腦或工作站上安裝主控台。

主控台可以安裝在主機或任何用戶端系統上。代理程式必須安裝在連結儲存裝置的主機 上。

完成下列步驟以安裝代理程式、主控台,或兩者都安裝。您至少必須安裝一個代理程式 和一個主控台才能夠使程式執行。

如果您要進行升級,代理程式和主控台兩者都必須安裝。如果代理程式和主控台的 不同版本共同存在,Sun StorEdge Configuration Service 就無法探索到先前配置 的陣列。

備註 **–** 確定您已在要安裝 Sun StorEdge Configuration Service 的電腦或工作站上安裝 Java 執行階段環境軟體。Java 執行階段環境軟體 1.2 版是可與 Sun StorEdge Configuration Service 相容之最舊發行版本。

## <span id="page-44-0"></span>▼ 從網站下載升級軟體

如果沒有可使用的 Sun StorEdge 3000 Family Professional Storage Manager CD,您 可以從 Sun Download Center 網站來下載軟體。

**1.** 請至:

```
http://www.sun.com/software/download/
```
**2.** 在 **[System Administration]** → **[Storage Management]** 之下,按一下 **[Sun StorEdge 3000 Family Storage Products** - **Related Software]** 連結,然後按一下 **[Download]** 按鈕。

您會進入 [Sun Download Center] 頁面。

- **3.** 如果之前未註冊,請註冊。
	- **a.** 按一下左下欄的 **[Register Now]** 連結。
	- **b.** 在註冊頁面,請在所需欄位輸入申請資料,然後按一下 **[Register]**。
- **4.** 登入。
	- **a.** 在左欄輸入您的 「使用者名稱」 **(Username)** 和 「密碼」 **(Password)**,然後按一下 **[Login]**。
	- **b.** 在使用條例頁面,請閱讀授權協議、按一下 **[Accept]** 旁的 **[Yes]**,然後按 **[Continue]**。
- 5. 在軟體下載的頁面, 按一下您的陣列和作業系統的連結。
- **6.** 在顯示的對話方塊中,請指定儲存檔案的目標目錄。
- **7.** 請到檔案下載的目錄中,然後解壓縮檔案。
- **8.** 鍵入:

**cd** *filename***/linux**

*filename* 是檔案下載時的名稱。

**9.** 請[至步驟](#page-46-0) **4** 在第 **30** 頁 「從 **CD** [安裝代理程式和主控台」](#page-45-0)。

### <span id="page-45-0"></span>▼ 從 CD 安裝代理程式和主控台

**1.** 如果您沒有在要安裝 **Sun StorEdge Configuration Service** 的電腦或工作站上安裝 **Java** 執行階段環境軟體,請立即安裝。

若要檢查 Java 執行階段環境軟體的版本,請鍵入:

# **java -version**

**2.** 將 **CD** 掛載到您的檔案系統上 **(**如果還沒掛載的話**)**。

# **cd mount /dev/cdrom /mnt/cdrom**

**3.** 插入 **Sun StorEdge 3000 Family Professional Storage Manager CD**,然後鍵入:

```
# cd /mnt/cdrom/product/linux
```
- <span id="page-46-0"></span>**4.** 使用下列其中一種方法來安裝套裝模組:
	- 若只要安裝代理程式,請鍵入:

```
# rpm -ivh SUNWscsd.rpm
```
■ 若只要安裝主控台,請鍵入:

```
# rpm -ivh SUNWscsu.rpm
```
- **5.** 若要存取線上說明,請在要安裝主控台的系統上安裝 **Netscape Navigator**: 不支援 4.0 之前的版本。如果偵測不到 Netscape Navigator,將會要求您指定路徑。
	- **a.** 變更到 /opt/SUNWsscs/sscsconsole,然後鍵入:

./config\_sscon

**b.** 鍵入 **Web** 瀏覽器的絕對路徑。

備註 **–** 您可以隨時配置 Web 瀏覽器的路徑名稱,不過如果您不在某些時間點指定路徑 名稱,您將無法存取線上說明。

在安裝代理程式之後,將會顯示下列訊息,表示這些元件已經安裝成功並且已經啓 動:

```
# rpm -ivh SUNWscsd.rpm Preparing...
########################################### [100%] 1:SUNWscsd
########################################### [100%] add user ssmon 
add user ssadmin add user ssconfig Configuring and starting Sun 
StorEdge(tm) Configuration Service daemons[ OK ] 
Starting Sun StorEdge(tm) Configuration Service agent daemon[ OK ] 
Starting Sun StorEdge(tm) Configuration Service agent monitor 
daemon[ OK ]
```
在安裝主控台之後,將會顯示下列訊息,表示這些元件已經安裝成功並且已經啟動:

# rpm -ivh SUNWscsu.rpm Preparing... ########################################### [100%] 1:SUNWscsu ########################################### [100%] Installation completed successfully!

代理程式和主控台已安裝在 /opt/SUNWsscs/sscsconsole。

### ▼ 停止或啓動代理程式

您可以透過 /etc/init.d/ssagent 中的執行指令程序檔,用手動的方式停止和啟動 代理程式。

**1.** 若要停止代理程式,請鍵入:

# **/etc/init.d/ssagent stop**

**2.** 若要啟動代理程式,請鍵入:

# **/etc/init.d/ssagent start**

或者

# **service ssagent start**

備註 **–** 您必須成為超級使用者才能啟動代理程式。

如果您沒有先使用 stop 就使用 start,程序檔會重新啓動所有已停止的代理程式。 如果所有代理程式都已停止 (例如使用 stop 選項),則程序檔會在重新啓動代理程式之 前重新配置執行階段環境。

**3.** 若要判定代理程式是否正在執行,請鍵入:

# **ps -e | grep ss**

或者

# **service ssagent status**

ssmon 和 ssserver 兩者都會顯示在輸出中。如果已經啓用了 SNMP 陷阱產生,您就 還會看到 sstrapd 這個名稱。

## <span id="page-48-0"></span>使用者和密碼

下列各節解說如何建立使用者和密碼。

### 管理 (使用者) 安全層級和準則

如果您是在 Linux 主機上執行程式,在安裝程序中就會自動建立管理員安全層級。您 只需根據需要的權限層級來設定密碼並指定使用者。

管理功能會要求存取登入和密碼,以防管理員未經授權就重新配置或移除屬於其他用戶 端或主機的儲存資源。

請為程式的三種安全層級指定獨立的密碼。若要這麼做,請在擁有由程式管理的儲存裝 置代理程式上建立三個使用者。在安裝代理程式期間,將會自動新增這三個使用者。

安全層級必須擁有下列名稱:

ssmon

代表軟體的監視層級。

■ ssadmin

代表軟體的管理層級,並提供 「重建」 (Rebuild)、「同位檢查」 (Parity Check)、 「排定同位檢查」 (Schedule Parity Check) 以及監視功能的存取。

ssconfig

代表軟體的配置層級,並爲安裝者提供對配置功能和程式的其他所有相關方面的直 接存取。

這三種安全層級都需要這些名稱。安裝之後,您必須為每個安全名稱指定密碼。

備註 - 解除安裝 Sun StorEdge Configuration Service 時, 使用者密碼會被刪除。若已 有先前的配置,您就必須重新輸入 ssmon、ssadmin 及 ssconfig 密碼。

ssmon、ssadmin 及 ssconfig 這些登入名稱只對應本程式內的安全層級。若是 UNIX 作業環境,這些帳戶的預設 shell 會指定為 /bin/false,以防這些使用者 ID 用於互動式登入。

您可以設定 Sun StorEdge Configuration Service,讓使用者不需鍵入 ssmon 密碼即可 進行監視。若要這麼做,請在主機新增到主控台上的 [Managed Servers] 清單時,選擇 [Auto Discovery] 選項。您可以在每個主機上,從本機設定這三個登入名稱和密碼。( 如有需要,這些帳戶可以在每個主機上擁有不同的密碼。)

只要在受到管理的代理程式上建立這三個登入名稱,系統管理員通常就能夠透過為員 工指定以完成作業所需的安全層級為基礎的適當密碼,提供對程式的使用者存取。例 如,為特定主機上擁有管理權限的每個使用者,指定與為使用者 ssadmin 所建立的 相同密碼。

備註 **–** 若要將伺服器新增到 [Managed Servers] 清單,請參閱 「Sun StorEdge 3000 Family Configuration Service 使用者指南」。

### ▼ 建立密碼和權限

若要為每個新使用者建立密碼,請鍵入:

### # **passwd** *user-name*

在收到確認之前,會提示您重新輸入密碼。

管理員可能也會想變更群組權限,而群組權限是在位於安裝期間建立的 /opt/SUNWsscs/sscsconsole 目錄的 svrlist.dat 檔案中定義的。

主控台是以 Java 技術為基礎的公用程式,因此不能提供用於控制由 Sun StorEdge Configuration Service 所建立的檔案之權限與所有權的功能。svrlist.dat 檔案容易 被不同形式的 ASCII 文字處理器讀取。其中包括使用者 ssmon 的加密密碼,而且也可 以解密。

備註 **–** 在新增完所有受到監視的代理程式之後,請勿變更 svrlist.dat 的權限和群 組所有權。

## <span id="page-50-0"></span>解除安裝 Sun StorEdge Configuration Service

在升級主控台或代理程式時,您必須解除安裝舊版的 Sun StorEdge Configuration Service。請注意,有些檔案不會遭到移除。這是因為這些檔案是在安裝後才建立,而 且對於升級環境仍然有效。

## ▼ 解除安裝 Sun StorEdge Configuration Service

使用 rpm -e 指令,後面接著您要解除安裝的套裝模組 — SUNWscsd (代理程式) 或 SUNWscsu (主控台)。

```
# rpm -e SUNWscsd
# rpm -e SUNWscsu
```
第 **5** 章

# <sup>在</sup> HP-UX 主機上安裝 Sun StorEdge Configuration Service

本章說明在 HP-UX 主機上安裝 Sun StorEdge Configuration Service 主控台和代理程 式的程序。本章包含下列主題:

- 第 37 [頁 「系統需求」](#page-52-0)
- 第 38 頁「安裝軟體」
- 第 43 [頁 「使用者和密碼」](#page-58-0)
- 第 45 頁 「解除安裝 [Sun StorEdge Configuration Service](#page-60-0)」

<span id="page-52-0"></span>系統需求

本節列出 HP-UX 主機的系統需求。

- Netscape Navigator Web 瀏覽器 您需要有 Web 瀏覽器才能檢視線上說明。不支 援 4.6 之前的版本。
- 符合 TCP/IP 的網路介面 每個主控台都必須擁有符合 TCP/IP 的網路介面 (例 如:乙太網路或記號環網路卡,或附有數據機的串列線)。每個代理程式都必須有可 符合 TCP/IP 的網路卡介面和驅動程式集 (隨附於作業系統之中)。
- 彩色顯示器 主控台在設定為 256 色的 1024 x 768 像素顯示器解析度時,可獲得最 佳觀看效果。
- 作業系統、記憶體及磁碟空間 表 [5-1](#page-53-1) 列出 HP-UX 作業系統中的主控台系統需 求。表 [5-2](#page-53-2) 列出 HP-UX 作業系統中的代理程式系統需求。

<span id="page-53-1"></span>表 **5-1** HP-UX 作業系統中的主控台系統需求

| HP-UX 作業系統版本 | 記憶體                    | 磁碟空間                  |
|--------------|------------------------|-----------------------|
| 11.0 和 11i   | 最低 256 MB<br>建議 512 MB | 最低 40 MB<br>建議 100 MB |

#### 表 **5-2** HP-UX 作業系統中的代理程式系統需求

<span id="page-53-2"></span>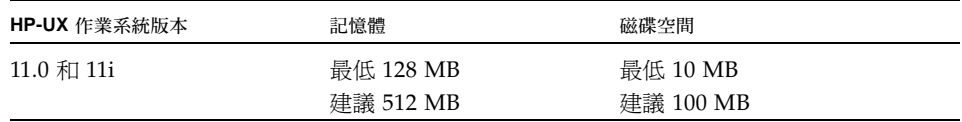

<span id="page-53-0"></span>安裝軟體

Sun StorEdge Configuration Service 軟體包含下列元件:

- Sun StorEdge Configuration Service 代理程式
- Sun StorEdge Configuration Service 主控台
- Sun StorEdge Diagnostic Reporter (選擇使用的公用程式)
- 指令行介面 (CLI)

如需關於 Sun StorEdge Diagnostic Reporter 的安裝資訊,請參閱第 57 [頁 「安裝](#page-72-0) Sun [StorEdge Diagnostic Reporter](#page-72-0)」。如需關於 CLI 的安裝資訊,請參閱第 65 頁「 安裝和 [存取指令行介面」](#page-80-0)。

備註 – 在安裝 Sun StorEdge Configuration Service 之前,請務必參閱陣列的版本說 明。

備註 **–** 您必須成為超級使用者才能安裝 Sun StorEdge Configuration Service 與執行主 控台。

## 軟體升級 — 代理程式和主控台版本的相容性

由於通訊協定會依照版本不同而有所變動,因此您在升級時,代理程式和主控台兩者 都必須安裝。如果代理程式和主控台的不同版本共同存在, Sun StorEdge Configuration Service 就無法探索到先前配置的陣列。

### 安裝套裝模組

安裝套裝模組包含在 Sun StorEdge 3000 Family Professional Storage Manager CD 之 中,包括下列檔案:

- SUNWscsd.depot Sun StorEdge Configuration Service 代理程式
- SUNWscsu.depot Sun StorEdge Configuration Service 主控台

如需關於如何從 Sun Download Center 網站下載的步驟,請參閱第 39 [頁 「從網站下](#page-54-0) [載及安裝升級軟體」。](#page-54-0)

在做為 Sun StorEdge Configuration Service 一部分的每個主機上安裝代理程式。在計 畫用於管理和維護儲存系統的電腦或工作站上安裝主控台。

主控台可以安裝在主機或任何用戶端系統上。代理程式必須安裝在連結儲存裝置的主機 上。

完成下列步驟以安裝代理程式、主控台,或兩者都安裝。您至少必須安裝一個代理程式 和一個主控台才能夠使程式執行。

如果您要進行升級,代理程式和主控台兩者 都必須安裝。如果代理程式和主控台的 不同版本共同存在,Sun StorEdge Configuration Service 就無法探索到先前配置的 陣列。

備註 **–** 請確定遠端登入主機上已安裝 Java 執行階段環境軟體。Java 執行階段環境軟體 1.2 版是可與 Sun StorEdge Configuration Service 相容之最舊發行版本。如果您沒有 使用遠端登入主機環境,則必須將軟體安裝在要安裝 Sun StorEdge Configuration Service 的 HP-UX 電腦上。

### <span id="page-54-0"></span>▼ 從網站下載及安裝升級軟體

如果沒有可使用的 Sun StorEdge 3000 Family Professional Storage Manager CD,您 可以從 Sun Download Center 網站來下載軟體。

**1.** 請至:

http://www.sun.com/software/download/

**2.** 在 **[System Administration]** → **[Storage Management]** 之下,按一下 **[Sun StorEdge 3000 Family Storage Products** - **Related Software]** 連結,然後按一下 **[Download]** 按鈕。

您會進入 [Sun Download Center] 頁面。

- **3.** 如果之前未註冊,請註冊。
	- **a.** 按一下左下欄的 **[Register Now]** 連結。
	- **b.** 在註冊頁面,請在所需欄位輸入申請資料,然後按一下 **[Register]**。
- **4.** 登入。
	- **a.** 在左欄輸入您的 「使用者名稱」 **(Username)** 和 「密碼」 **(Password)**,然後按一下 **[Login]**。
	- **b.** 在使用條例頁面,請閱讀授權協議、按一下 **[Accept]** 旁的 **[Yes]**,然後按 **[Continue]**。
- 5. 在軟體下載的頁面, 按一下您的陣列和作業系統的連結。
- **6.** 在顯示的對話方塊中,請指定儲存檔案的目標目錄。
- **7.** 切換到檔案下載的目錄,然後解壓縮檔案。
- **8.** 鍵入:

**cd** *filename* **/hpux**

*filename* 是檔案下載時的名稱。

**9.** 若要安裝代理程式,請鍵入:

# **swinstall -s SUNWscsd.depot**

**10.** 若要安裝主控台,請鍵入:

# **swinstall -s SUNWscsu.depot**

代理程式會安裝在 /opt/SUNWsscs/ssagent。主控台會安裝在 /opt/SUNWsscs/sscsconsole。

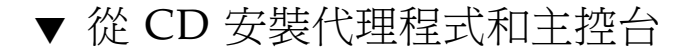

**1.** 如果您沒有在要安裝 **Sun StorEdge Configuration Service** 的電腦或工作站上安裝 **Java** 執行階段環境軟體,請立即安裝。

若要檢查 Java 執行階段環境軟體的版本,請鍵入:

# **java -version**

- **2.** 確定已建立 **CD** 的掛載點。
- **3.** 插入 **Sun StorEdge 3000 Family Professional Storage Manager CD**。
- **4.** 判定 **CD** 的裝置項目:

# **ioscan -fnC disk**

記下裝置項目,例如:

/dev/dsk/c2t5d0

**5.** 將 **CD** 掛載到您的檔案系統上 **(**如果還沒掛載的話**)**:

# **mount -r** *device entry mounting point*

**6.** 若要安裝代理程式,請鍵入:

# **swinstall -s /cdrom/product/hpux/SUNWscsd.depot**

**7.** 若要安裝主控台,請鍵入:

# **swinstall -s /cdrom/product/hpux/SUNWscsu.depot**

```
代理程式會安裝在 /opt/SUNWsscs/ssagent。主控台會安裝在
/opt/SUNWsscs/sscsconsole。
```
▼ 顯示主控台

您必須設定讓顯示器顯示主控台之後才能啟動主控台。

**1.** 為遠端登入主機指定名稱,然後按下 **Return**。

如果您沒有使用遠端登入主機環境,請指定 HP-UX 電腦的名稱:

# **xterm -display** *ipaddress of remote login host***:0.0 -title** *name of remote login host or HP-UX machine*

接著會出現終端機視窗,其中含有您在先前步驟所指定的遠端登入主機或 HP-UX 電腦 的名稱。這是您用來啓動 Sun StorEdge Configuration Service 的終端機視窗,如 「Sun StorEdge 3000 Family Configuration Service 使用者指南」中所述。

**2.** 指定預設的 **Web** 瀏覽器。

若要存取線上說明,則必須在要安裝主控台的系統上安裝 Netscape Navigator 。 Netscape Navigator 通常是安裝在 /opt/netscape/netscape 或 /usr/bin/netscape。

備註 **–** 您可以隨時配置 Web 瀏覽器的路徑名稱,不過如果您不在某些時間點指定路徑 名稱,您將無法存取線上說明。

### ▼ 停止或啓動代理程式

代理程式可用手動的方式停止和啓動。

**1.** 若要停止代理程式,請鍵入:

# **/sbin/init.d/ssagent stop**

**2.** 若要啟動代理程式,請鍵入:

# **/sbin/init.d/ssagent start**

備註 **–** 您必須成為超級使用者才能啟動代理程式。

如果您沒有先使用 stop 就使用 start,程序檔會重新啓動所有已停止的代理程式。 如果所有代理程式都已停止 (例如使用 stop 選項),則程序檔會在重新啓動代理程式之 前重新配置執行階段環境。

**3.** 若要判定代理程式是否正在執行,請鍵入:

```
# ps -e | grep ss
```
ssmon 和 ssserver 兩者都會顯示在輸出中。如果已經啓用了 SNMP 陷阱產生,您就 還會看到 sstrapd 這個名稱。

## <span id="page-58-0"></span>使用者和密碼

下列各節解說如何建立使用者和密碼。

### 管理 (使用者) 安全層級和準則

如果您是在 HP-UX 主機上執行程式,在安裝程序中就會自動建立管理員安全層級。您 只需根據需要的權限層級來設定密碼並指定使用者。

管理功能會要求存取登入和密碼,以防管理員未經授權就重新配置或移除屬於其他用戶 端或主機的儲存資源。

請為程式的三種安全層級指定獨立的密碼。若要這麼做,請在擁有由程式管理的儲存裝 置代理程式上建立三個使用者。在安裝代理程式期間,將會自動新增這三個使用者。

安全層級必須擁有下列名稱:

ssmon

代表軟體的監視層級。

■ ssadmin

代表軟體的管理層級,並提供 「重建」 (Rebuild)、「同位檢查」 (Parity Check)、 「排定同位檢查」 (Schedule Parity Check) 以及監視功能的存取。

ssconfig

代表軟體的配置層級,並爲安裝者提供對配置功能和程式的其他所有相關方面的直 接存取。

這三種安全層級都需要這些名稱。安裝之後,您必須為每個安全名稱指定密碼。

備註 **–** 解除安裝 Sun StorEdge Configuration Service 時,使用者密碼會被刪除。若已 有先前的配置,您就必須重新輸入 ssmon、ssadmin 及 ssconfig 密碼。

ssmon、ssadmin 及 ssconfig 這些登入名稱只對應本程式內的安全層級。若是 UNIX 作業環境,這些帳戶的預設 shell 會指定為 /bin/false,以防這些使用者 ID 用於互動式登入。

您可以設定 Sun StorEdge Configuration Service,讓使用者不需鍵入 ssmon 密碼即可 進行監視。若要這麼做,請在主機新增到主控台上的 [Managed Servers] 清單時,選擇 [Auto Discovery] 選項。您可以在每個主機上,從本機設定這三個登入名稱和密碼。( 如有需要,這些帳戶可以在每個主機上擁有不同的密碼。)

只要在受到管理的代理程式上建立這三個登入名稱,系統管理員通常就能夠透過為員 工指定以完成作業所需的安全層級為基礎的適當密碼,提供對程式的使用者存取。例 如,為特定主機上擁有管理權限的每個使用者,指定與為使用者 ssadmin 所建立的 相同密碼。

備註 **–** 若要將伺服器新增到 [Managed Servers] 清單,請參閱 「Sun StorEdge 3000 Family Configuration Service 使用者指南」。

## ▼ 建立密碼和權限

若要爲每個新使用者建立密碼,請鍵入:

### # **passwd** *user-name*

在收到確認之前,會提示您重新輸入密碼。

管理員可能也會想變更群組權限,而群組權限是在位於安裝期間建立的 /opt/SUNWsscs/sscsconsole 目錄的 svrlist.dat 檔案中定義的。

主控台是以 Java 技術為基礎的公用程式,因此不能提供用於控制由 Sun StorEdge Configuration Service 所建立的檔案之權限與所有權的功能。svrlist.dat 檔案容易 被不同形式的 ASCII 文字處理器讀取。其中包括使用者 ssmon 的加密密碼,而且也可 以解密。

備註 **–** 在新增完所有受到監視的代理程式之後,請勿變更 svrlist.dat 的權限和群 組所有權。

## <span id="page-60-0"></span>解除安裝 Sun StorEdge Configuration Service

在升級主控台或代理程式時,您必須解除安裝舊版的 Sun StorEdge Configuration Service。請注意,有些檔案不會遭到移除。這是因為這些檔案是在安裝後才建立,而 且對於升級環境仍然有效。

## ▼ 解除安裝 Sun StorEdge Configuration Service

使用 swremove 指令,後面接著您要解除安裝的套裝模組 — SUNWscsd (代理程式) 或 SUNWscsu (主控台)。

```
# swremove SUNWscsd
```
# **swremove SUNWscsu**

第 **6** 章

# 在 IBM AIX 主機上安裝 Sun StorEdge Configuration Service

本章說明在 IBM AIX 主機上安裝 Sun StorEdge Configuration Service 主控台和代理 程式的程序。本章包含下列主題:

- 第 47 [頁 「系統需求」](#page-62-0)
- 第 48 頁「安裝軟體」
- 第 53 [頁 「使用者和密碼」](#page-68-0)
- 第 54 頁 「解除安裝 [Sun StorEdge Configuration Service](#page-69-0)」

<span id="page-62-0"></span>系統需求

本節列出 IBM AIX 主機的系統需求。

- Netscape Navigator Web 瀏覽器 您需要有 Web 瀏覽器才能檢視線上說明。不支 援 4.08 之前的版本。
- 符合 TCP/IP 的網路介面 每個主控台都必須擁有符合 TCP/IP 的網路介面 (例 如:乙太網路或記號環網路卡,或附有數據機的串列線)。每個代理程式都必須有符 合 TCP/IP 的網路介面和驅動程式集 (隨附於作業系統之中)。
- 彩色顯示器 主控台在設定為 256 色的 1024 x 768 像素顯示器解析度時,可獲得最 佳觀看效果。
- 作業系統、記憶體及磁碟空間 表 [6-1](#page-63-1) 列出 IBM AIX 作業系統中的主控台系統需 求。表 [6-2](#page-63-2) 列出 IBM AIX 作業系統中的代理程式系統需求。

<span id="page-63-1"></span>表 **6-1** IBM AIX 作業系統中的主控台系統需求

| IBM AIX 作業系統版本 | 記憶體                    | 磁碟空間                  |
|----------------|------------------------|-----------------------|
| 5.1L 和 5.2L    | 最低 256 MB<br>建議 512 MB | 最低 40 MB<br>建議 100 MB |

#### 表 **6-2** IBM AIX 作業系統中的代理程式系統需求

<span id="page-63-2"></span>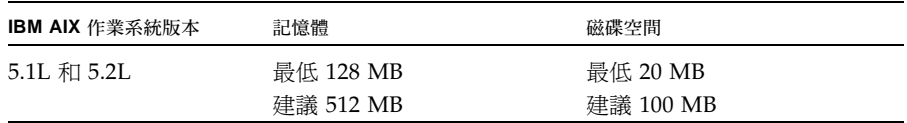

# <span id="page-63-0"></span>安裝軟體

Sun StorEdge Configuration Service 軟體包含下列元件:

- Sun StorEdge Configuration Service 代理程式
- Sun StorEdge Configuration Service 主控台
- Sun StorEdge Diagnostic Reporter (選擇使用的公用程式)
- 指令行介面 (CLI)

如需關於 Sun StorEdge Diagnostic Reporter 的安裝資訊,請參閱第 57 [頁 「安裝](#page-72-0) Sun [StorEdge Diagnostic Reporter](#page-72-0)」。如需關於 CLI 的安裝資訊,請參閱第 65 頁「 安裝和 [存取指令行介面」](#page-80-0)。

備註 – 在安裝 Sun StorEdge Configuration Service 之前,請務必參閱陣列的版本說 明。

備註 **–** 您必須成為超級使用者才能安裝 Sun StorEdge Configuration Service 與執行主 控台。

## 軟體升級 — 代理程式和主控台版本的相容性

由於通訊協定會依照版本不同而有所變動,因此您在升級時,代理程式和主控台兩者 都必須安裝。如果代理程式和主控台的不同版本共同存在, Sun StorEdge Configuration Service 就無法探索到先前配置的陣列。

### 安裝套裝模組

安裝套裝模組包含在 Sun StorEdge 3000 Family Professional Storage Manager CD 之 中,包括下列檔案:

- SUNWscsd.bff Sun StorEdge Configuration Service 代理程式
- SUNWscsu.bff Sun StorEdge Configuration Service 主控台

如需關於如何從 Sun Download Center 網站下載的步驟,請參閱第 49 [頁 「從網站下](#page-64-0) [載及安裝升級軟體」。](#page-64-0)

在做為 Sun StorEdge Configuration Service 一部分的每個主機上安裝代理程式。在計 畫用於管理和維護儲存系統的電腦或工作站上安裝主控台。

主控台可以安裝在主機或任何用戶端系統上。代理程式必須安裝在連結儲存裝置的主機 上。

完成下列步驟以安裝代理程式、主控台,或兩者都安裝。您至少必須安裝一個代理程式 和一個主控台才能夠使程式執行。

如果您要進行升級,代理程式和主控台兩者都必須安裝。如果代理程式和主控台的不同 版本共同存在,Sun StorEdge Configuration Service 就無法探索到先前配置的陣列。

備註 **–** 確定您已在要安裝 Sun StorEdge Configuration Service 的電腦或工作站上安裝 Java 執行階段環境軟體。Java 執行階段環境軟體 1.3 版是可與 Sun StorEdge Configuration Service 相容之最舊發行版本。

### <span id="page-64-0"></span>▼ 從網站下載及安裝升級軟體

如果沒有可使用的 Sun StorEdge 3000 Family Professional Storage Manager CD, 您 可以從 Sun Download Center 網站來下載軟體。

**1.** 請至:

http://www.sun.com/software/download/

**2.** 在 **[System Administration]** → **[Storage Management]** 之下,按一下 **[Sun StorEdge 3000 Family Storage Products** - **Related Software]** 連結,然後按一下 **[Download]** 按鈕。

您會進入 [Sun Download Center] 頁面。

- **3.** 如果之前未註冊,請註冊。
	- **a.** 按一下左下欄的 **[Register Now]** 連結。
	- **b.** 在註冊頁面,請在所需欄位輸入申請資料,然後按一下 **[Register]**。
- **4.** 登入。
	- **a.** 在左欄輸入您的 「使用者名稱」 **(Username)** 和 「密碼」 **(Password)**,然後按一下 **[Login]**。
	- **b.** 在使用條例頁面,請閱讀授權協議、按一下 **[Accept]** 旁的 **[Yes]**,然後按 **[Continue]**。
- 5. 在軟體下載的頁面, 按一下您的陣列和作業系統的連結。
- **6.** 在顯示的對話方塊中,請指定儲存檔案的目標目錄。
- **7.** 切換到檔案下載的目錄,然後解壓縮檔案。
- **8.** 鍵入:

**cd** *filename* **/aix**

*filename* 是檔案下載時的名稱。

**9.** 若要安裝代理程式,請鍵入:

# **swinstall -s SUNWscsd.bff**

**10.** 若要安裝主控台,請鍵入:

# **swinstall -s SUNWscsu.bff**

在代理程式或主控台安裝成功之後,[Installation Summary] 的 [Result] 欄中就會顯示 [SUCCESS]。

**11.** 指定預設 **Web** 瀏覽器的路徑。

若要存取 Sun StorEdge Configuration Service 線上說明,則必須在要安裝主控台的系 統上安裝 Netscape Navigator。不支援 4.08 之前的版本。如果偵測不到 Web 瀏覽器, 系統就會要求您指定 Web 瀏覽器的路徑。

Netscape Navigator 通常是安裝在 /usr/bin/netscape。

備註 **–** 您可以隨時配置 Web 瀏覽器的路徑名稱,不過如果您不在某些時間點指定路徑 名稱,您將無法存取線上說明。

代理程式會安裝在 /usr/SUNWsscs/ssagent。主控台會安裝在 /usr/SUNWsscs/sscsconsole。

▼ 從 CD 安裝代理程式和主控台

**1.** 如果您沒有在要安裝 **Sun StorEdge Configuration Service** 的電腦或工作站上安裝 **Java** 執行階段環境軟體,請立即安裝。

若要檢查 Java 執行階段環境軟體的版本,請鍵入:

# **java -version**

2. 插入 Sun StorEdge Professional Storage Manager CD,然後鍵入:

# **mount -v cdrfs -o ro** *CD-ROM-drive*

**3.** 若要安裝代理程式,請鍵入:

# **installp -a -d /cdrom/product/aix/SUNWscsd.bff**

**4.** 若要安裝主控台,請鍵入:

# **installp -a -d /cdrom/product/aix/SUNWscsu.bff**

在代理程式或主控台安裝成功之後,[Installation Summary] 的 [Result] 欄中就會顯 示 [SUCCESS]。

**5.** 指定預設 **Web** 瀏覽器的路徑。

若要存取 Sun StorEdge Configuration Service 線上說明,則必須在要安裝主控台的系 統上安裝 Netscape Navigator。不支援 4.08 之前的版本。如果偵測不到 Web 瀏覽器, 系統就會要求您指定 Web 瀏覽器的路徑。

Netscape Navigator 通常是安裝在 /usr/bin/netscape。

備註 **–** 您可以隨時配置 Web 瀏覽器的路徑名稱,不過如果您不在某些時間點指定路徑 名稱,您將無法存取線上說明。

代理程式會安裝在 /usr/SUNWsscs/ssagent。主控台會安裝在 /usr/SUNWsscs/sscsconsole。

▼ 停止或啓動代理程式

代理程式可用手動的方式停止或啟動。

**1.** 若要停止代理程式,請鍵入:

# **/etc/ssagent.rc stop**

**2.** 若要啟動代理程式,請鍵入:

# **/etc/ssagent.rc start**

備註 **–** 您必須成為超級使用者才能啟動代理程式。

如果您沒有先使用 stop 就使用 start,程序檔會重新啓動所有已停止的代理程式。 如果所有代理程式都已停止 (例如使用 stop 選項),則程序檔會在重新啓動常駐程式之 前重新配置執行階段環境。

**3.** 若要判定代理程式是否正在執行,請鍵入:

# **ps -e | grep ss**

ssmon 和 ssserver 兩者都會顯示在輸出中。如果已經啓用了 SNMP 陷阱產生,您就 還會看到 sstrapd 這個名稱。

# <span id="page-68-0"></span>使用者和密碼

下列各節解說如何建立使用者和密碼。

### 管理 (使用者) 安全層級和準則

如果您是在 IBM AIX 主機上執行程式,在安裝程序中就會自動建立管理員安全層級。 您只需根據需要的權限層級來設定密碼並指定使用者。

管理功能會要求存取登入和密碼,以防管理員未經授權就重新配置或移除屬於其他用戶 端或主機的儲存資源。

請為程式的三種安全層級指定獨立的密碼。若要這麼做,請在擁有由程式管理的儲存裝 置代理程式上建立三個使用者。在安裝代理程式期間,將會自動新增這三個使用者。

安全層級必須擁有下列名稱:

 $\blacksquare$  ssmon

代表軟體的監視層級。

 $\blacksquare$  ssadmin

代表軟體的管理層級,並提供 「重建」 (Rebuild)、「同位檢查」 (Parity Check)、 「排定同位檢查」 (Schedule Parity Check) 以及監視功能的存取。

ssconfig

代表軟體的配置層級,並為安裝者提供對配置功能和程式的其他所有相關方面的直 接存取。

這三種安全層級都需要這些名稱。安裝之後,您必須爲每個安全名稱指定密碼。

備註 **–** 解除安裝 Sun StorEdge Configuration Service 時,使用者密碼會被刪除。若已 有先前的配置,您就必須重新輸入 ssmon、ssadmin 及 ssconfig 密碼。

ssmon、ssadmin 及 ssconfig 這些登入名稱只對應本程式內的安全層級。若是 UNIX 作業環境,這些帳戶的預設 shell 會指定為 /bin/false,以防這些使用者 ID 用於互動式登入。

您可以設定 Sun StorEdge Configuration Service,讓使用者不需鍵入 ssmon 密碼即可 進行監視。若要這麼做,請在主機新增到主控台上的 [Managed Servers] 清單時,選擇 [Auto Discovery] 選項。您可以在每個主機上,從本機設定這三個登入名稱和密碼。( 如有需要,這些帳戶可以在每個主機上擁有不同的密碼。)

只要在受到管理的代理程式上建立這三個登入名稱,系統管理員通常就能夠透過為員 工指定以完成作業所需的安全層級為基礎的適當密碼,提供對程式的使用者存取。例 如,為特定主機上擁有管理權限的每個使用者,指定與為使用者 ssadmin 所建立的 相同密碼。

備註 **–** 若要將伺服器新增到 [Managed Servers] 清單,請參閱 「Sun StorEdge 3000 Family Configuration Service 使用者指南」。

### ▼ 建立密碼和權限

若要為每個新使用者建立密碼,請鍵入:

# **passwd** *user-name*

在收到確認之前,會提示您重新輸入密碼。

管理員可能也會想變更群組權限,而群組權限是在位於安裝期間建立的 /usr/SUNWsscs/sscsconsole 目錄的 svrlist.dat 檔案中定義的。

主控台是以 Java 技術為基礎的公用程式,因此不能提供用於控制由 Sun StorEdge Configuration Service 所建立的檔案之權限與所有權的功能。svrlist.dat 檔案容易 被不同形式的 ASCII 文字處理器讀取。其中包括使用者 ssmon 的加密密碼,而且也可 以解密。

備註 **–** 在新增完所有受到監視的代理程式之後,請勿變更 svrlist.dat 的權限和群 組所有權。

## <span id="page-69-0"></span>解除安裝 Sun StorEdge Configuration Service

在升級主控台或代理程式時,您必須解除安裝舊版的 Sun StorEdge Configuration Service。請注意,有些檔案不會遭到移除。這是因為這些檔案是在安裝後才建立,而 且對於升級環境仍然有效。

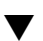

## ▼ 解除安裝 Sun StorEdge Configuration Service

使用 installp -u 指令,後面接著您要解除安裝的套裝模組 — SUNWscsd (代理程式) 或 SUNWscsu (主控台)。

# **installp -u SUNWscsd** # **installp -u SUNWscsu**
第 **7** 章

## 安裝 Sun StorEdge Diagnostic Reporter

此章提供在 Linux、HP-UX 和 IBM AIX 主機上安裝 Sun StorEdge Diagnostic Reporter 的步驟。(關於如何在 Solaris 主機上安裝 Sun StorEdge Diagnostic Reporter,請參閱第 3 頁 「在 Solaris [主機上安裝軟體」。](#page-18-0)關於如何在 Microsoft Windows 主機上安裝 Sun StorEdge Diagnostic Reporter, 請參閱第 21 [頁「安裝](#page-36-0) Sun [StorEdge Diagnostic Reporter](#page-36-0)」 ) 此章所包含的主題有:

- <span id="page-72-2"></span>■ 第 57 [頁 「系統需求」](#page-72-0)
- 第 58 [頁 「安裝軟體」](#page-73-0)
- 第 62 頁 「手動停止和啓動 [Sun StorEdge Diagnostic Reporter](#page-77-0)」
- 第 63 頁 「解除安裝 [Sun StorEdge Diagnostic Reporter](#page-78-0)」

<span id="page-72-6"></span><span id="page-72-0"></span>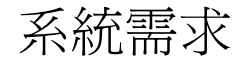

### <span id="page-72-8"></span><span id="page-72-7"></span><span id="page-72-5"></span><span id="page-72-3"></span>表 [7-1](#page-72-1) 為 Linux、HP-UX 和 IBM AIX 列出系統需求。

<span id="page-72-1"></span>表 **7-1** Sun StorEdge Diagnostic Reporter 的 Linux、HP-UX 和 IBM AIX 系統需求

<span id="page-72-4"></span>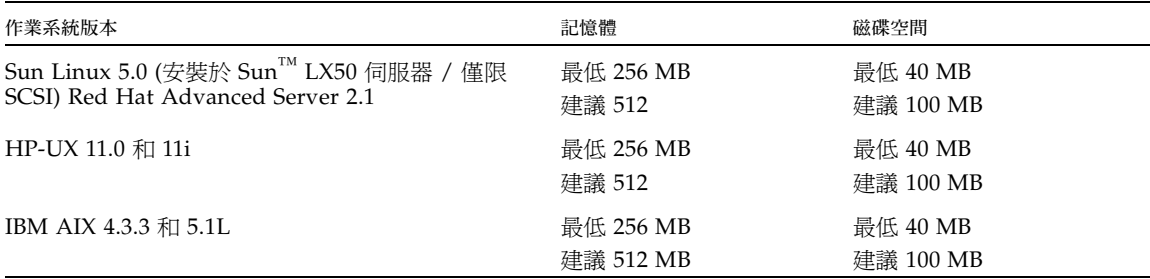

<span id="page-73-0"></span>安裝軟體

本節列出安裝套裝模組並說明安裝 Sun StorEdge Diagnostic Reporter 的步驟。

備註 – 在安裝 Sun StorEdge Diagnostic Reporter 之前,請務必參閱陣列的版本說明。

備註 **–** 您必須成為超級使用者或管理員才能安裝 Sun StorEdge Diagnostic Reporter。

### 安裝套裝模組

安裝套裝模組包含在 Sun StorEdge 3000 Family Professional Storage Manager CD 之 中。表 [7-2](#page-73-1) 指出各個作業系統需要哪些檔案。

<span id="page-73-1"></span>表 **7-2** Sun StorEdge Diagnostic Reporter 安裝套裝模組

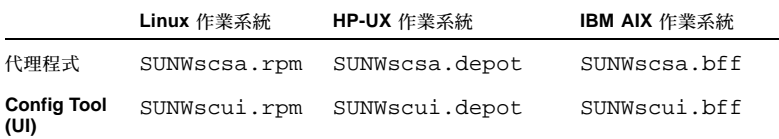

如果沒有可使用的 CD,您可以從 Sun Download Center 網站來下載軟體。

### ▼ 在 Linux 主機上安裝 Diagnostic Reporter

備註 – 在安裝 Sun StorEdge Diagnostic Reporter 代理程式和 Config Tool 之前,您必 須先安裝 Sun StorEdge Configuration Service 代理程式。

<span id="page-73-2"></span>備註 **–** 確定您已在要安裝 Sun StorEdge Configuration Service 的電腦或工作站上安裝 Java 執行階段環境軟體。Java 執行階段環境軟體 1.2 版是可與 Sun StorEdge Configuration Service 相容之最舊發行版本。

**1.** 如果您是從網站安裝軟體,請按照在第 **29** [頁 「從網站下載升級軟體」的](#page-44-1)[步驟](#page-44-0) **1** 到[步驟](#page-45-0) **[8](#page-45-0)**,然後[到步驟](#page-74-0) **3**。

**2.** 如果您是從 **CD** 安裝軟體,請插入 **Sun StorEdge 3000 Family Professional Storage Manager CD**,然後輸入:

```
# cd /cdrom/cdrom0/product/linux
```
<span id="page-74-0"></span>**3.** 若要安裝代理程式,請鍵入:

```
# rpm -ivh SUNWscsa.rpm
```
**4.** 若要安裝 **Config Tool (UI)**,請鍵入:

<span id="page-74-8"></span><span id="page-74-3"></span><span id="page-74-2"></span># **rpm -ivh SUNWscui.rpm**

**5.** 在完成安裝程序時,代理程式會自動啟動。 代理程式會安裝在 /opt/SUNWsscs/ssdiagreporterd。Config Tool 會安裝在 /opt/SUNWsscs/ssdiagreporterui。

## ▼ 在 HP-UX 主機上安裝 Diagnostic Reporter

備註 – 在安裝 Sun StorEdge Diagnostic Reporter 代理程式和 Config Tool 之前,您必 須先安裝 Sun StorEdge Configuration Service 代理程式。

<span id="page-74-4"></span>備註 **–** 請確定遠端登入主機上已安裝 Java 執行階段環境軟體。Java 執行階段環境軟體 1.2 版是可與 Sun StorEdge Diagnostic Reporter 相容之最舊發行版本。如果您沒有使 用遠端登入主機環境,則必須將軟體安裝在要安裝 Sun StorEdge Diagnostic Reporter 的 HP-UX 電腦上。

- **1.** 如果您是從網站安裝軟體,請按照[步驟](#page-54-0) **1** 經由[步驟](#page-45-0) **8** 在第 **39** [頁 「從網站下載及安裝升](#page-54-1) [級軟體」](#page-54-1),然後[到步驟](#page-75-0) **6**。
- **2.** 如果您是從 **CD** 安裝軟體,請確認已為 **CD** 建立掛載點。
- **3.** 插入 **Sun StorEdge 3000 Family Professional Storage Manager CD**。

**4.** 判定 **CD** 的裝置項目:

#### # **ioscan -fnC disk**

記下裝置項目,例如:

/dev/dsk/c2t5d0

**5.** 將 **CD** 掛載到您的檔案系統上 **(**如果還沒掛載的話**)**。

# **mount -r** *device-entry mounting-point*

<span id="page-75-0"></span>**6.** 如果您是從網站安裝軟體,請安裝代理程式類型:

# **swinstall -s SUNWscsa.depot**

如果您是從 CD 安裝軟體,要安裝代理程式,請輸入:

# **swinstall -s /cdrom/product/hpux/SUNWscsa.depot**

**7.** 如果您是從網站安裝軟體,請安裝 **Config Tool (UI)** 類型:

# **swinstall -s SUNWscui.depot**

如果您是從 CD 安裝軟體,要安裝 Config Tool (UI),請輸入:

<span id="page-75-2"></span><span id="page-75-1"></span># **swinstall -s /cdrom/product/hpux/SUNWscui.depot**

代理程式會安裝在 /opt/SUNWsscs/ssdiagreporterd。Config Tool 會安裝在 /opt/SUNWsscs/ssdiagreporterui。

## ▼ 在 IBM AIX 主機上安裝 Diagnostic Reporter

<span id="page-76-3"></span><span id="page-76-2"></span>備註 **–** 確定您已在要安裝 Sun StorEdge Configuration Service 的電腦或工作站上安裝 Java 執行階段環境軟體。Java 執行階段環境軟體 1.3 版是可與 Sun StorEdge Configuration Service 相容之最舊發行版本。

**1.** 如果您沒有在要安裝 **Sun StorEdge Diagnostic Reporter** 的電腦或工作站上安裝 **Java**  執行階段環境軟體,請立即安裝。 若要檢查 Java 執行階段環境軟體的版本,請鍵入:

# **java -version**

- **2.** 如果您是從網站安裝軟體,請按照在第 **49** [頁 「從網站下載及安裝升級軟體」](#page-64-1)的[步驟](#page-64-0) **1**  到[步驟](#page-65-0) **8**,然後到[步驟](#page-76-0) **4**。
- **3.** 如果您是從網站安裝軟體,請插入 **Sun StorEdge Professional Storage Manager CD**,然後輸入:

<span id="page-76-4"></span><span id="page-76-1"></span># **mount -v cdrfs -o ro** *CD-drive*

<span id="page-76-0"></span>**4.** 如果您是從網站安裝軟體,要安裝代理程式,請輸入**:**

```
# installp -a -d SUNWscsd.bff
```
如果您是從 CD 安裝軟體,要安裝代理程式,請輸入:

# **installp -a -d /cdrom/product/aix/SUNWscsd.bff**

**5.** 如果您是從網站安裝軟體,要安裝 **Config Tool (UI)**,請輸入:

# **installp -a -d SUNWscui.bff**

如果您是從 CD 安裝軟體,要安裝 Config Tool (UI),請輸入:

```
# installp -a -d /cdrom/product/aix/SUNWscui.bff
```
在代理程式或主控台安裝成功之後,[Installation Summary] 的 [Result] 欄中就會顯示 [SUCCESS]。

<span id="page-77-1"></span>代理程式會安裝在 /usr/SUNWsscs/ssdiagreporterd。Config Tool 會安裝在 /usr/SUNWsscs/ssdiagreporterui。

# <span id="page-77-0"></span>手動停止和啓動 Sun StorEdge Diagnostic Reporter

本節解說如何用手動的方式停止和啟動 Sun StorEdge Diagnostic Reporter。

備註 **–** 您必須成為超級使用者才能啟動和停止代理程式 (常駐程式)。

## ▼ 在 Linux 主機上停止和啓動 Sun StorEdge Diagnostic Reporter

<span id="page-77-4"></span><span id="page-77-3"></span>鍵入:

<span id="page-77-2"></span># **/etc/init.d/ssdgrptd stop** # **/etc/init.d/ssdgrptd start**

▼ 在 HP-UX 主機上停止和啓動 Sun StorEdge Diagnostic Reporter

鍵入:

# **/sbin/init.d/ssdgrptd stop** # **/sbin/init.d/ssdgrptd start** ▼ 在 IBM AIX 主機上停止和啓動 Sun StorEdge Diagnostic Reporter

<span id="page-78-4"></span><span id="page-78-2"></span>鍵入:

# **/usr/sbin/ssdgrptd stop**

# **/usr/sbin/ssdgrptd start**

# <span id="page-78-5"></span><span id="page-78-0"></span>解除安裝 Sun StorEdge Diagnostic Reporter

本節解說如何解除安裝 Sun StorEdge Diagnostic Reporter。

## ▼ 在 Linux 主機上解除安裝 Sun StorEdge Diagnostic Reporter

<span id="page-78-7"></span><span id="page-78-3"></span>使用 rpm -e 指令,後面接著您要解除安裝的套裝模組 — SUNWscsa (代理程式) 或 SUNWscui (Config Tool)。

```
# rpm -e SUNWscsa
# rpm -e SUNWscui
```
## ▼ 在 HP-UX 主機上解除安裝 Sun StorEdge Diagnostic Reporter

使用 swremove 指令,後面接著您要解除安裝的套裝模組 — SUNWscsa (代理程式) 或 SUNWscui (Config Tool)。

```
# swremove SUNWscsa
```
# **swremove SUNWscui**

## ▼ 在 IBM AIX 主機上解除安裝 Sun StorEdge Diagnostic Reporter

<span id="page-79-1"></span><span id="page-79-0"></span>使用 installp -u 指令,後面接著您要解除安裝的套裝模組 — SUNWscsa (代理程 式) 或 SUNWscui (Config Tool)。

# **installp -u SUNWscsa** # **installp -u SUNWscui**

第 **8** 章

# 安裝和存取指令行介面

此章說明如何在 Linux、HP-UX 和 IBM AIX 安裝指令行介面 (CLI)。如需在 Solarise 主機上安裝 CLI 的步驟,請參閱第 3 頁「 在 Solaris [主機上安裝軟體」。](#page-18-0)如需在 Windows 主機上安裝 CLI 的步驟,請參閱第 22 頁 「安裝 [Sun StorEdge CLI](#page-37-0)」。

CLI 可讓您執行許多與透過韌體應用程式或 Sun StorEdge Configuration Service 選擇 功能表選項時所執行的相同作業。CLI 指令的優點在於可以撰寫成程序檔,這點對於在 大型資料中心環境中有許多陣列必須做類似配置時特別有用。本章包含下列主題:

- 第 65 [頁 「開始安裝](#page-80-0) CLI 之前」
- 第 66 [頁 「系統需求」](#page-81-0)
- 第 66 [頁 「安裝軟體」](#page-81-1)
- 第 69 [頁 「解除安裝](#page-84-0) CLI」

# <span id="page-80-0"></span>開始安裝 CLI 之前

- <span id="page-80-1"></span>■ 請務必參閱陣列的版本說明。
- 請確定有邏輯磁碟機對映到主要控制器。

# <span id="page-81-0"></span>系統需求

<span id="page-81-8"></span><span id="page-81-5"></span><span id="page-81-4"></span>表 [8-1](#page-81-2) 為 Linux、HP-UX 和 IBM AIX 列出系統需求。

#### <span id="page-81-6"></span><span id="page-81-2"></span>表 **8-1** CLI 的系統需求

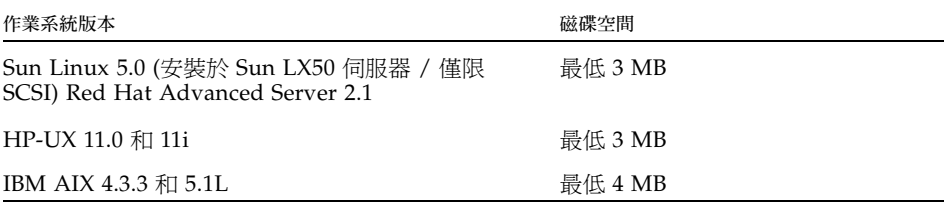

## <span id="page-81-1"></span>安裝軟體

本節列出安裝套裝模組,並提供在各個支援平台安裝 CLI 的步驟。

備註 **–** 您必須成為超級使用者 (管理員) 才能安裝 CLI。

### 安裝套裝模組

<span id="page-81-7"></span>CLI 安裝套裝模組包含在 Sun StorEdge 3000 Family Professional Storage Manager CD 之中,包括表 [8-2](#page-81-3) 中所列的檔案。您必須將套裝模組安裝在附接到陣列的主機上。

<span id="page-81-3"></span>表 **8-2** 指令行介面的安裝套裝模組

| Linux 作業系統          | HP-UX 作業系統            | IBM AIX 作業系統      |
|---------------------|-----------------------|-------------------|
| SUNWsccli-linux.rpm | SUNWsccli-hp-ux.depot | SUNWsccli-aix.bff |

如果沒有可使用的 CD,您可以從 Sun Download Center 網站來下載軟體。

### ▼ 在 Linux 主機上安裝 CLI

**1.** 將 **CD** 光碟機掛載到您的檔案系統上 **(**如果還沒掛載的話**)**。

```
# mount /dev/cdrom /mnt/cdrom
```
- **2.** 如果您是從網站安裝軟體,請按照在第 **29** [頁 「從網站下載升級軟體」的](#page-44-1)[步驟](#page-44-0) **1** 到[步驟](#page-45-0) **[8](#page-45-0)**,然後[到步驟](#page-82-0) **4**。
- **3.** 如果您是從 **CD** 安裝軟體,請插入 **Sun StorEdge 3000 Family Professional Storage Manager CD**,然後輸入:

# **cd /mnt/cdrom/product/linux**

<span id="page-82-0"></span>**4.** 鍵入:

# **rpm -ivh SUNWsccli.rpm**

若要存取 **CLI**,請以 root 登入到已安裝 **CLI** 並附接到陣列的主機,然後鍵入:

<span id="page-82-1"></span># **sccli** *(*以及選項和子指令*)*

關於選項和子指令清單,請參閱線上手冊。

<span id="page-82-2"></span>CLI 會安裝在 /opt/SUNWsscs/sbin/sccli。

### ▼ 在 HP-UX 主機上安裝 CLI

- **1.** 如果您是從網站安裝軟體,請按照在第 **39** [頁 「從網站下載及安裝升級軟體」](#page-54-1)的[步驟](#page-54-0) **1**  到[步驟](#page-45-0) **8** ,然後到[步驟](#page-83-0) **5**。
- **1.** 確定已建立 **CD** 的掛載點。
- **2.** 插入 **Sun StorEdge 3000 Family Professional Storage Manager CD**。

**3.** 判定 **CD** 的裝置項目:

# **ioscan -fnC disk**

記下裝置項目,例如:

/dev/dsk/c2t5d0

**4.** 將 **CD** 掛載到您的檔案系統上 **(**如果還沒掛載的話**)**。

# **mount -r** *device-entry mounting-point*

<span id="page-83-0"></span>**5.** 如果您是從網站安裝軟體,請輸入:

# **swinstall -s SUNWsccli-hpux.depot**

如果您是從 CD 安裝軟體,請輸入:

<span id="page-83-2"></span><span id="page-83-1"></span># **swinstall -s /cdrom/product/hpux/SUNWsccli-hpux.depot**

CLI 會安裝在 /opt/SUNWsscs/sbin/sccli。

### ▼ 在 IBM AIX 主機上安裝 CLI

- **1.** 如果您是從網站安裝軟體,請按照在第 **49** [頁 「從網站下載及安裝升級軟體」](#page-64-1)的[步驟](#page-64-0) **1**  到[步驟](#page-65-0) **8** ,然後到[步驟](#page-84-1) **3**。
- **2.** 如果您是從 **CD** 安裝軟體,請插入 **Sun StorEdge Professional Storage Manager CD**,然後輸入:

# **mount -v cdrfs -o ro** *CD-drive*

<span id="page-84-1"></span>**3.** 如果您是從網站安裝軟體,請輸入:

# **installp -a -d SUNWsccli-aix.bff**

如果您是從 CD 安裝軟體,請輸入

# **installp -a -d /cdrom/product/aix/SUNWsccli-aix.bff**

在 CLI 安裝成功之後,[Installation Summary] 的 [Result] 欄中就會顯示 [SUCCESS]。

<span id="page-84-2"></span>CLI 會安裝在 /usr/SUNWsscs/sbin/sccli。

# <span id="page-84-0"></span>解除安裝 CLI

本節解說如何解除安裝 CLI。關於如何在 Solaris 主機解除安裝 CLI 或線上手冊的日文 版本,請參閱第 13 [頁 「解除安裝先前版本的](#page-28-0) CLI」。

▼ 在 Linux 主機上解除安裝 CLI

使用 rpm -e 指令可解除安裝 CLI。

<span id="page-84-5"></span><span id="page-84-4"></span><span id="page-84-3"></span># **rpm -e SUNWsccli**

### ▼ 在 HP-UX 主機上解除安裝 CLI

使用 swremove 指令可解除安裝 CLI。

# **swremove SUNWsccli**

# ▼ 在 IBM AIX 主機上解除安裝 CLI

使用 installp -u 指令可解除安裝 CLI。

<span id="page-85-0"></span># **installp -u SUNWsccli**

# 索引

英文字母 cfg.tag [檔案](#page-29-0), 14 CLI HP-UX 主機 [安裝目錄](#page-83-1), 68 [系統需求](#page-33-0), 18, [66](#page-81-4) IBM AIX 主機 [安裝目錄](#page-84-2), 69 [系統需求](#page-81-5), 66 Linux 主機 [安裝目錄](#page-82-1), 67 [系統需求](#page-81-6), 66 Microsoft Windows 主機 [安裝目錄](#page-37-1), 22 [系統需求](#page-81-5), 66 Solaris 主機 [安裝目錄](#page-23-0), 8 安裝 [安裝套裝模組](#page-81-7), 66 [系統需求](#page-81-5), 66 [開始之前資訊](#page-80-1), 65 [開始查看資訊之前](#page-16-0), 1 Config Tool Sun StorEdge Diagnostic Reporter HP-UX 主機 [安裝目錄](#page-75-1) , 60 IBM AIX 主機 [安裝](#page-76-1) , 61 [安裝目錄](#page-77-1) , 62 Linux 主機 [安裝](#page-74-1) , 59

[安裝目錄](#page-74-2) , 59 Microsoft Windows 主機 [安裝](#page-36-1) , 21 [安裝目錄](#page-37-2) , 22 Solaris 主機 [安裝目錄](#page-23-1) , 8 HP-UX 主機 CLI [安裝](#page-82-2), 67 [系統需求](#page-81-6), 66 [解除安裝](#page-84-3), 69 Sun StorEdge Configuration Service [安裝](#page-52-0), 37 [系統需求](#page-52-1), 37 [建立密碼](#page-59-0), 44 [停止和啟動代理程式](#page-57-0), 42 [解除安裝](#page-60-0), 45 Sun StorEdge Diagnostic Reporter 安裝[, 57,](#page-72-2) [59](#page-74-3) [系統需求](#page-72-3), 57 停止和啓動, 62 [解除安裝](#page-78-1), 63 IBM AIX 主機 CLI [安裝](#page-83-2), 68 [系統需求](#page-81-6), 66 [解除安裝](#page-85-0), 70 Sun StorEdge Configuration Service [安裝](#page-62-0), 47 [系統需求](#page-62-1), 47 [建立密碼](#page-68-0), 53

[停止和啟動代理程式](#page-67-0), 52 [解除安裝](#page-70-0), 55 Sun StorEdge Diagnostic Reporter [安裝](#page-76-2), 61 停止和啓動, 63 [解除安裝](#page-79-0), 64 installp -u [指令](#page-70-1), 55 Java 執行階段環境 Sun StorEdge Configuration Service 的需求  $HP-UX$  主機, 39 [IBM AIX](#page-64-2) 主機, 49 [Linux](#page-44-2) 主機, 29 [Microsoft Windows](#page-35-0) 主機, 20 [Solaris](#page-21-0) 主機, 6 Sun StorEdge Diagnostic Reporter 的需求 [HP-UX](#page-74-4) 主機, 59 [IBM AIX](#page-76-3)  $\pm$ 機, 61 [Linux](#page-73-2) 主機, 58 [Solaris](#page-21-1) 主機, 6 檢查版本 [HP-UX](#page-56-0) 主機, 41 [IBM AIX](#page-66-0) 主機, 51 [Linux](#page-45-1) 主機, 30 [Solaris](#page-29-1) 主機, 14 Linux 主機 CLI [安裝](#page-82-3), 67 [系統需求](#page-81-6), 66 [解除安裝](#page-84-4), 69 Sun StorEdge Configuration Service [系統需求](#page-42-0), 27 [建立密碼](#page-48-0), 33 [停止和啟動代理程式](#page-47-0), 32 [解除安裝](#page-50-0), 35 Sun StorEdge Diagnostic Reporter [安裝](#page-74-5), 59 停止和啓動, 10, [62](#page-77-3) [解除安裝](#page-78-3), 63 Microsoft Internet Explorer 支援的版本 [Microsoft Windows](#page-32-0) 主機, 17 Microsoft Windows 主機 CLI [安裝](#page-37-3), 22

[系統需求](#page-81-5), 66 [解除安裝](#page-41-0), 26 Sun StorEdge Configuration Service [安裝](#page-32-1), 17 [系統需求](#page-32-2), 17 [建立密碼](#page-39-0), 24 [解除安裝](#page-40-0), 25 Sun StorEdge Diagnostic Reporter [安裝](#page-36-2), 21 [解除安裝](#page-41-1), 26 Netscape Navigator IBM AIX [安裝目錄](#page-66-1), 51, [52](#page-67-1) 支援的版本 [HP-UX](#page-52-2) 主機, 37 [IBM AIX](#page-62-2) 主機, 47 [Linux](#page-42-1) 主機, 27 [Microsoft Windows](#page-32-0) 主機, 17 [Solaris](#page-19-0) 主機, 4 OS 系統需求 Sun StorEdge Configuration Service [Solaris](#page-19-1) 主機 , 4 Sun StorEdge Diagnostic Reporter [Microsoft Windows](#page-72-4) 主機 , 57 [開始查看安裝資訊之前](#page-17-0), 2 pkgrm [指令](#page-29-2), 14 rpm -e [指令](#page-50-1), 35 SNMP [服務選項](#page-17-1), 2 Solaris 主機 CLI [系統需求](#page-19-2), 4 [解除安裝](#page-28-1), 13 Sun StorEdge Configuration Service [安裝](#page-19-3), 4 [系統需求](#page-19-4), 4 停止和啓動, 11 [語言支援](#page-20-0), 5 Sun StorEdge Diagnostic Reporter [安裝](#page-22-0), 7 [停止和啟動](#page-25-0), 10, [62](#page-77-3) ssadmin 名稱[, 11,](#page-26-1) [24,](#page-39-1) [33,](#page-48-1) [43,](#page-58-0) [53](#page-68-1) ssconfig 名稱[, 11,](#page-26-2) [24,](#page-39-2) [33,](#page-48-2) [43,](#page-58-1) [53](#page-68-2) ssmon 名稱[, 11,](#page-26-3) [24,](#page-39-3) [33,](#page-48-3) [43,](#page-58-2) [53](#page-68-3)

sstrapd [名稱](#page-48-4), 33 Sun StorEdge 3310 SCSI Array 在 Solaris 主機上安裝 Sun StorEdge [Configuration](#page-17-2) 之前, 2 在安裝 [Sun StorEdge Configuration Service](#page-17-3) 之 前, 2 Sun StorEdge 3510 FC Array 在安裝 [Sun StorEdge Configuration Service](#page-17-4) 之 前, 2 Sun StorEdge 3511 SATA Array 在安裝 [Sun StorEdge Configuration Service](#page-17-4) 之 前, 2 Sun StorEdge Configuration Service Solaris 主機 [安裝](#page-22-1), 7 在 HP-UX [主機上進行安裝](#page-52-0), 37 手動停止 / [啟動代理程式](#page-57-0), 42 [主控台](#page-56-1), 41 [代理程式](#page-56-2), 41 [安裝元件](#page-53-0), 38 [建立使用者](#page-58-3), 43 [建立密碼](#page-58-3), 43 [顯示主控台](#page-57-1), 42 在 IBM AIX [主機上進行安裝](#page-62-0), 47 [主控台](#page-66-2), 51 [以手動的方式停止和啟動代理程式](#page-67-2), 52 [代理程式](#page-66-3), 51 [安裝元件](#page-63-0), 48 [系統需求](#page-62-1), 47 [建立使用者](#page-68-0), 53 [建立密碼](#page-68-0), 53 [解除安裝](#page-69-0), 54 在 Linux [主機上進行安裝](#page-42-2), 27 [Config Tool, 59](#page-74-1) [手動停止](#page-47-1) / 啟動, 32 [安裝元件](#page-43-0), 28 [系統需求](#page-42-3), 27 [建立使用者](#page-48-0), 33 [建立密碼](#page-48-0), 33 [解除安裝](#page-50-2), 35 在 Microsoft Windows 上進行安裝 手動停止 / [啟動代理程式](#page-38-0), 23 在 [Microsoft Windows](#page-32-3) 主機上進行安裝, 17 [代理程式](#page-35-1), 20

[安裝元件](#page-33-1), 18 [系統需求](#page-32-2), 17 在 Solaris [主機上進行安裝](#page-19-3), 4, [7](#page-22-1) 手動停止 / [啟動代理程式](#page-25-1), 10 [安裝元件](#page-19-5), 4 [判定代理程式是否正在執行](#page-25-2), 10 [系統需求](#page-19-4), 4 [建立使用者](#page-26-0), 11 [建立密碼](#page-26-0), 11 [復原配置](#page-29-3), 14 [超級使用者需求](#page-16-1), 1 [開始之前資訊](#page-18-1), 3 [開始查看資訊之前](#page-16-2), 1 [僅安裝英文版](#page-22-2), 7, [30,](#page-45-2) [40,](#page-55-0) [50](#page-65-1) [新增選用的語言支援](#page-22-3), 7 [疑難排解](#page-29-4), 14 Sun StorEdge Diagnostic Reporter [Full Installation, 22](#page-37-4) Linux 主機 [代理程式](#page-74-1), 59 [Service Installation, 22](#page-37-5) Solaris 主機 [安裝](#page-22-1), 7 [UI Installation, 22](#page-37-6) 在 HP-UX 主機上進行安裝 [以手動的方式停止和啟動代理程式](#page-77-2), 62 在 IBM AIX 主機上進行安裝 [Config Tool, 61](#page-76-4) [以手動的方式停止和啟動代理程式](#page-78-4), 63 [代理程式](#page-76-1), 61 在 Linux 主機上進行安裝 [Config Tool, 59](#page-74-6) [以手動的方式停止和啟動代理程式](#page-25-0), 10, [62](#page-77-3) [代理程式](#page-74-7), 59 在 Microsoft Windows 主機上進行安裝 [Config Tool, 21,](#page-36-3) [22](#page-37-7) [以手動的方式停止和啟動代理程式](#page-38-1), 23 [代理程式](#page-36-1), 21 在 Solaris [主機上進行安裝](#page-22-1), 7 安裝[, 18,](#page-33-2) [57](#page-72-5) [開始查看資訊之前](#page-16-0), 1 [安裝錯誤訊息](#page-37-8), 22 [系統需求](#page-72-3), 57 [解除安裝](#page-78-5), 63

svrlist.dat 檔案[, 12,](#page-27-0) [34,](#page-49-0) [44,](#page-59-1) [54](#page-69-1) TCP/IP 系統需求 [HP-UX](#page-52-3) 主機, 37 [IBM AIX](#page-62-3) 主機,  $47$ [Linux](#page-42-4) 主機, 27 [Microsoft Windows](#page-32-4) 主機, 17 [Solaris](#page-19-6) 主機, 4 Web 瀏覽器 支援的版本 [HP-UX](#page-52-2) 主機, 37 [IBM AIX](#page-62-2) 主機, 47 [Linux](#page-42-1) 主機, 27 [Microsoft Windows](#page-32-0) 主機, 17 [Solaris](#page-19-0) 主機, 4 配置 [HP-UX](#page-57-2) 主機, 42 [IBM AIX](#page-66-4) 主機, 51, [52](#page-67-3) [Linux](#page-46-0) 主機, 31

[「簡易網路管理系統」](#page-17-5) , 請參閱 SNMP 服務選項

#### 四畫

中文語言支援 新增到 Sun StorEdge Configuration Service [Solaris](#page-22-4) 主機, 7 文件 [本書架構](#page-10-0), xi 日文語言支援 Solaris 主機 線上手冊 [解除安裝](#page-29-2) , 14 [線上說明手冊](#page-24-0), 9 新增到 Sun StorEdge Configuration Service [Solaris](#page-22-4) 主機, 7

### 五畫

主控台 Sun StorEdge Configuration Service

HP-UX 主機 [安裝](#page-56-2) , 41 [安裝目錄](#page-56-3) , 41 [系統需求](#page-53-1) , 38 [顯示](#page-57-3) , 42 IBM AIX 主機 [安裝](#page-66-3) , 51 [安裝目錄](#page-66-5) , 51, [52](#page-67-4) [系統需求](#page-63-1) , 48 Linux 主機 [安裝目錄](#page-47-2) , 32 [系統需求](#page-43-1) , 28 Microsoft Windows 主機 [安裝](#page-35-1) , 20 [安裝目錄](#page-36-4),21 [系統需求](#page-33-3) , 18 Solaris 主機 [安裝目錄](#page-23-2) , 8 [系統需求](#page-19-7) , 4 代理程式 Sun StorEdge Configuration Service HP-UX 主機 [手動停止](#page-57-0) / 啟動 , 42 [安裝](#page-56-2) , 41 [安裝目錄](#page-56-3), 41 [判定是否正在執行](#page-58-4) , 43 [系統需求](#page-53-2) , 38 [解除安裝](#page-60-1) , 45 IBM AIX 主機 [手動停止](#page-67-5) / 啓動, 52 [安裝](#page-66-3) , 51 [安裝目錄](#page-66-5) , 51, [52](#page-67-4) [判定是否正在執行](#page-67-6) , 52 [系統需求](#page-63-2) , 48 [解除安裝](#page-70-2) , 55 Linux 主機 [手動停止](#page-47-1) / 啟動 , 32 [安裝](#page-45-3) , 30 [安裝目錄](#page-47-2) , 32 [判定是否正在執行](#page-48-5) , 33 [系統需求](#page-43-2) , 28 [解除安裝](#page-50-0) , 35 Microsoft Windows 主機 [手動停止](#page-38-0) / 啟動 , 23 [安裝](#page-35-2) , 20 [安裝目錄](#page-36-4) , 21 [解除安裝](#page-40-0) , 25 Solaris 主機

[手動停止](#page-25-1) / 啟動 , 10 [安裝目錄](#page-23-3) , 8 [判定是否正在執行](#page-25-3) , 10 [解除安裝](#page-28-2) , 13 [語言支援](#page-20-0) , 5 Sun StorEdge Diagnostic Reporter HP-UX 主機 [手動停止](#page-77-2) / 啟動 , 62 [安裝目錄](#page-75-2) , 60 [解除安裝](#page-78-1) , 63 IBM AIX 主機 [手動停止](#page-78-4) / 啟動 , 63 [安裝](#page-76-1) , 61 [安裝目錄](#page-77-1) , 62 [解除安裝](#page-79-0) , 64 Linux 主機 [手動停止](#page-25-0) / 啓動, 10, [62](#page-77-4) [安裝](#page-74-1) , 59 [安裝目錄](#page-74-8) , 59 [解除安裝](#page-78-3) , 63 Microsoft Windows 主機 [手動停止](#page-38-1) / 啟動 , 23 [安裝](#page-36-5) , 21 [安裝目錄](#page-37-2) , 22 [解除安裝](#page-41-1) , 26 Solaris 主機 [手動停止](#page-25-4) / 啟動 , 10 [安裝目錄](#page-23-4) , 8

#### 六畫

安全層級 [HP-UX](#page-58-3) 主機, 43 [IBM AIX](#page-68-0) 主機, 53 [Linux](#page-48-0) 主機, 33 [Microsoft Windows](#page-39-4) 主機, 24 [Solaris](#page-26-0) 主機, 11 安裝 CLI [HP-UX](#page-82-2) 主機,  $67$ [IBM AIX](#page-83-2) 主機,  $68$ [Linux](#page-82-3) 主機, 67 [Microsoft Windows](#page-37-3) 主機, 22 [安裝套裝模組](#page-81-7), 66 [超級使用者需求](#page-16-3), 1 [開始查看資訊之前](#page-16-0), 1

Sun StorEdge Configuration Service HP-UX 主機 [主控台](#page-56-1) , 41 [代理程式](#page-56-1), 41 [安裝元件](#page-53-0) , 38 [安裝套裝模組](#page-54-3) , 39 [顯示主控台](#page-57-1) , 42 IBM AIX 主機 [主控台](#page-66-2) , 51 [代理程式](#page-66-2) , 51 [安裝元件](#page-63-0) , 48 [安裝套裝模組](#page-64-3) , 49 Linux 主機 [安裝元件](#page-43-0) , 28 [安裝套裝模組](#page-44-3) , 29 Microsoft Windows 主機 [代理程式](#page-35-1) , 20 [安裝元件](#page-33-1) , 18 [Solaris](#page-22-0) 主機, 7 [安裝元件](#page-19-5) , 4 [超級使用者需求](#page-16-3) , 1 [開始之前資訊](#page-18-2), 3 [開始查看資訊之前](#page-16-0), 1 [Sun StorEdge Diagnostic Reporter, 18,](#page-33-2) [57](#page-72-5) IBM AIX 主機 [代理程式](#page-76-4) , 61 Linux 主機 [Config Tool, 59](#page-74-1) [代理程式](#page-74-1) , 59 Microsoft Windows 主機 [Config Tool, 21,](#page-36-6) [22](#page-37-9) [代理程式](#page-36-1) , 21 [Solaris](#page-22-0) 主機, 7 [超級使用者需求](#page-16-3), 1 [開始查看資訊之前](#page-16-0), 1 [錯誤訊息](#page-37-8), 22

### 七畫

作業系統 辨識相同 ID [下的多重](#page-17-6) LUN, 2 [作業系統](#page-17-7), 請參閱 OS 系統需求 [CLI, 66](#page-81-8) Sun StorEdge Configuration Service [HP-UX](#page-53-3) 主機, 38

[IBM AIX](#page-62-4) 主機, 47 [Linux](#page-43-1) 主機, 28 [Microsoft Windows](#page-33-4) 主機, 18 [Solaris](#page-19-8) 主機, 4 [Sun StorEdge Diagnostic Reporter, 57](#page-72-6)

### 八畫

使用者 建立 [HP-UX](#page-58-3) 主機, 43 [IBM AIX](#page-68-0) 主機, 53 [Linux](#page-48-0) 主機, 33 [Solaris](#page-26-0) 主機, 11 法文語言支援 新增到 Sun StorEdge Configuration Service [Solaris](#page-22-4) 主機, 7

#### 九畫

[指令行介面](#page-16-3), 請參閱 CLI

### 十畫

記憶體需求 Sun StorEdge Configuration Service [HP-UX](#page-53-4) 主機, 38 [IBM AIX](#page-63-3) 主機,  $48$ [Linux](#page-43-3) 主機, 28 [Microsoft Windows](#page-33-5) 主機, 18 [Solaris](#page-19-9) 主機, 4 [Sun StorEdge Diagnostic Reporter, 18,](#page-33-6) [57](#page-72-7) 配置

在 Solaris [主機上進行復原](#page-29-5), 14

#### 十一畫

密碼 建立 [HP-UX](#page-59-2) 主機, 44 [IBM AIX](#page-69-2) 主機, 54 [Linux](#page-49-1) 主機, 34

[Microsoft Windows](#page-40-1) 主機, 25 [Solaris](#page-27-1) 主機, 12

### 十二畫

復原配置 Sun StorEdge Configuration Service [Solaris](#page-29-5) 主機, 14

#### 十三畫

解除安裝 CLI [HP-UX](#page-84-5) 主機, 69 [IBM AIX](#page-85-0) 主機, 70 [Linux](#page-84-4) 主機, 69 [Microsoft Windows](#page-41-0) 主機, 26 [Solaris](#page-28-1) 主機, 13 Sun StorEdge Configuration Service [HP-UX](#page-60-2) 主機,  $45$ [IBM AIX](#page-69-3) 主機, 54 [Linux](#page-50-3) 主機, 35 [Microsoft Windows](#page-40-2) 主機, 25 [Solaris](#page-28-3) 主機, 13 Sun StorEdge Diagnostic Reporter [HP-UX](#page-78-6) 主機, 63 [IBM AIX](#page-79-1) 主機,  $64$ [Linux](#page-78-7) 主機,  $63$ [Microsoft Windows](#page-41-1) 主機, 26 [Solaris](#page-28-2) 主機, 13 軟體 [Solaris](#page-29-6) 主機, 14 軟體的先前版本 [Solaris](#page-28-4) 主機, 13

#### 十四畫

磁碟空間需求 [CLI, 18,](#page-33-7) [66](#page-81-6) Sun StorEdge Configuration Service [HP-UX](#page-53-5)  $\pm$ 機, 38 [IBM AIX](#page-63-4) 主機, 48 [Linux](#page-43-4) 主機, 28

[Microsoft Windows](#page-33-8) 主機, 18 [Solaris](#page-19-10) 主機, 4 [Sun StorEdge Diagnostic Reporter, 18,](#page-33-9) [57](#page-72-8) 語言支援 新增 Sun StorEdge Configuration Service [Solaris](#page-22-5) 主機 , 7

### 十五畫

線上說明 配置瀏覽器 Sun StorEdge Configuration Service [HP-UX](#page-57-2) 主機 , 42 [IBM AIX](#page-66-4) 主機 , 51, [52](#page-67-3) [Linux](#page-46-0) 主機 , 31 線上說明手冊 日文版 [安裝](#page-24-0), 9 [解除安裝](#page-24-0), 9

### 十六畫

錯誤訊息 [Sun StorEdge Diagnostic Reporter, 22](#page-37-10)

### 十七畫

繁體中文語言支援 新增到 Sun StorEdge Configuration Service [Solaris](#page-22-4) 主機, 7 韓文語言支援

新增到 Sun StorEdge Configuration Service [Solaris](#page-22-4) 主機, 7

### 十八畫

簡體中文語言支援 新增到 Sun StorEdge Configuration Service [Solaris](#page-22-4) 主機, 7

### 二十三畫

顯示器 系統需求 [HP-UX](#page-52-4) 主機, 37 [IBM AIX](#page-62-5) 主機, 47 [Linux](#page-42-5) 主機, 27 [Microsoft Windows](#page-32-5) 主機, 17 [Solaris](#page-19-11) 主機, 4